# PS760 **Dokument Kamera**

# **Brugermanual**

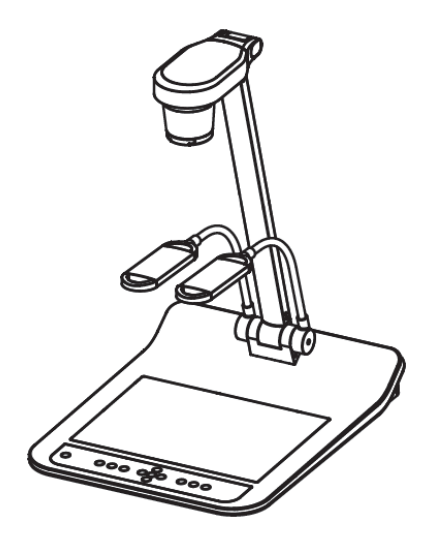

# **[Vigtigt]**

**For at hente den seneste version af Hurtig-Start-Guiden, flersproget brugermanual, software eller drivere osv. besøg venligst Lumens™ [http://www.Mylumens.com/goto.htm](http://www.mylumens.com/goto.htm)**

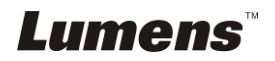

# **Indholdsfortegnelse**

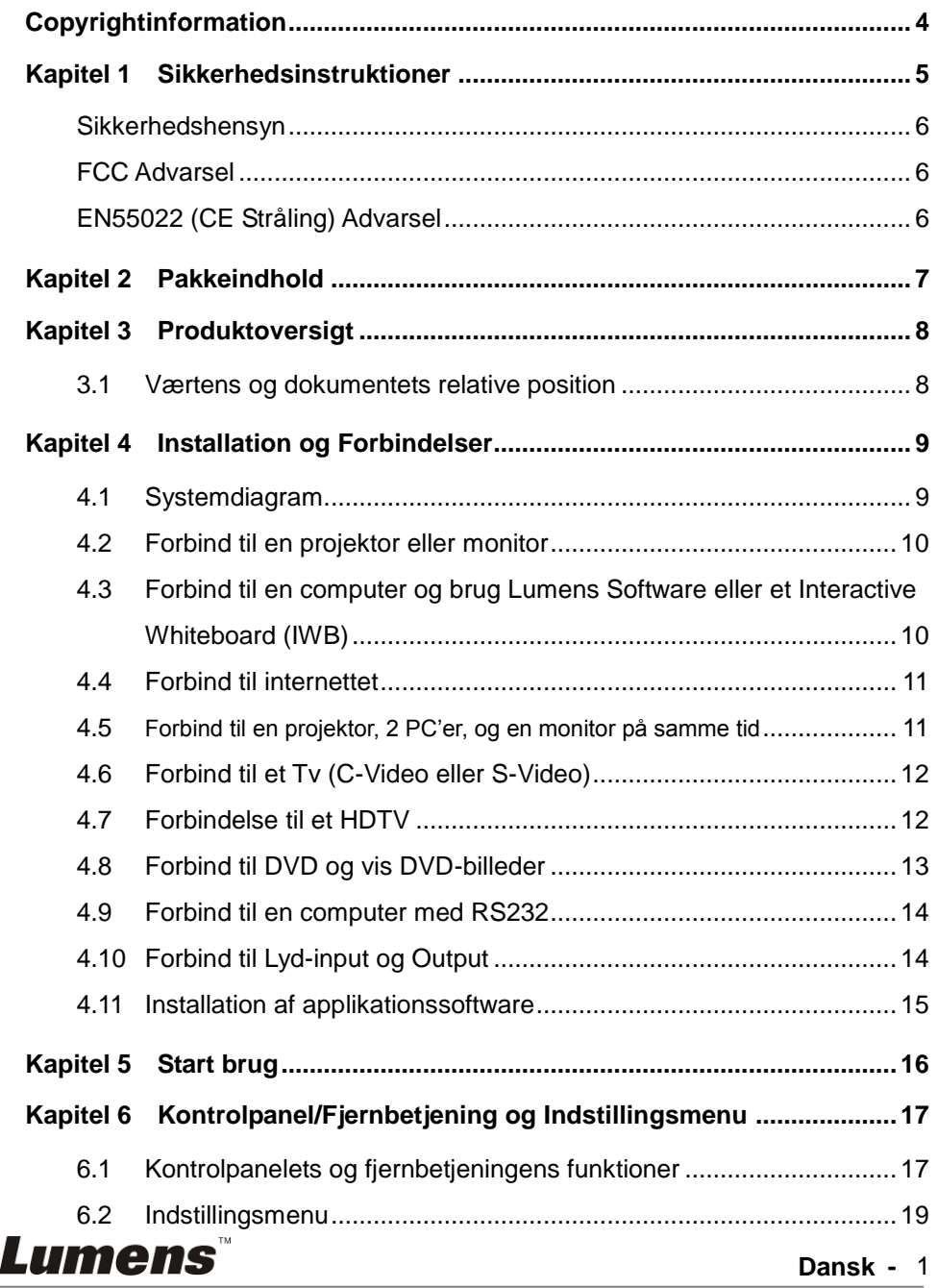

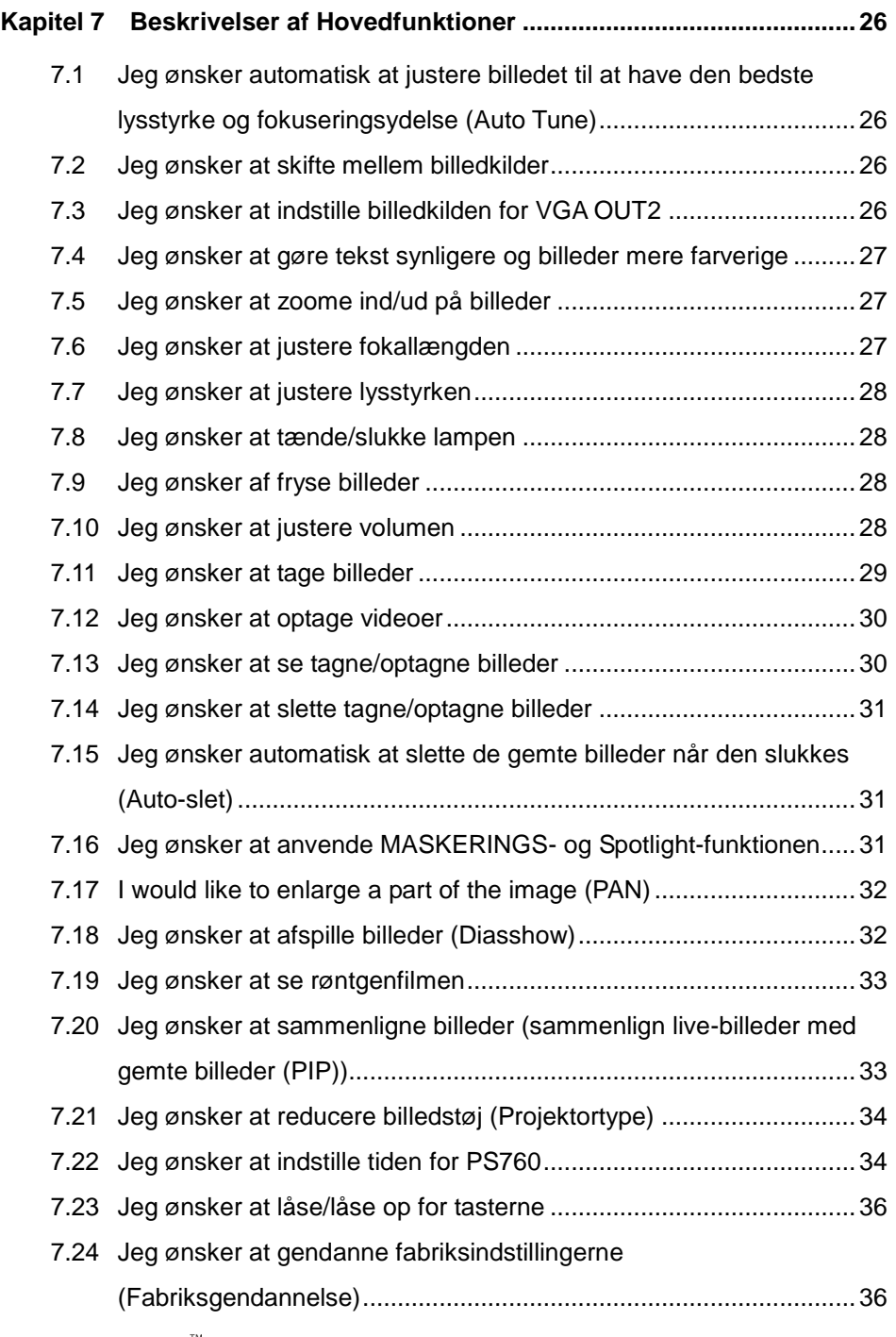

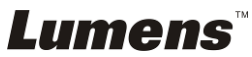

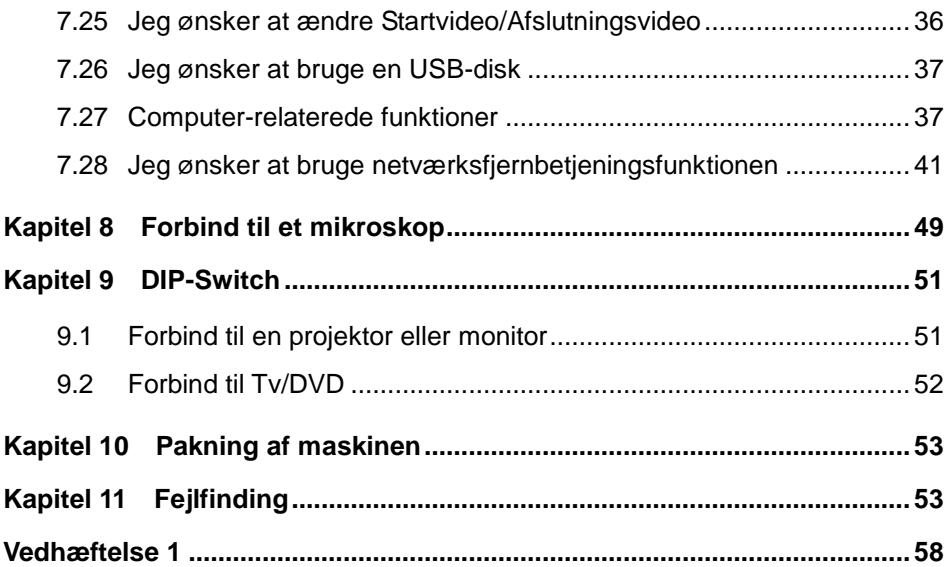

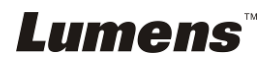

# <span id="page-4-0"></span>**Copyrightinformation**

Copyrights © Lumens Digital Optics Inc. Alle rettigheder forbeholdes.

Lumens er et varemæ rke pt. under registrering af Lumens Digital Optics Inc.

Kopiering, reproducering eller videresendelse af denne fil er ikke tilladt hvis en licens ikke er givet af Lumens Digital Optics Inc., medmindre kopiering af denne fil er med henblik på backup efter køb af dette produkt.

For at løbende forbedre dette produkt forbeholder Lumens Digital Optics Inc. sig hermed rettighederne til at foretage æ ndringer i produktspecifikationerne uden varsel. Informationen i denne fil æ ndres løbende uden varsel.

For fuldt ud at forklare eller beskrive hvordan dette produkt bruges, kan denne manual henvise til navne på andre produkter eller firmaer, men uden intention om patentkrænkelse.

Ansvarsfraskrivelse af garantier: Lumens Digital Optics Inc. er hverken ansvarlig for nogen mulige teknologiske, redigeringsmæ ssige fejl eller udeladelser, ej eller ansvarlig for nogen form for tilfældige eller relaterede skader der måtte forekomme, som følge af formidling af denne fil eller ved brug af dette produkt.

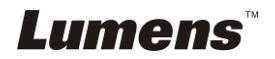

# <span id="page-5-0"></span>**Kapitel 1 Sikkerhedsinstruktioner**

Følg altid disse sikkerhedsinstruktioner under opsætning og brug af Dokument Kamera:

- 1. Placér ikke Dokument Kamera i en skråtstillet position.
- 2. Placér ikke Dokument Kamera på et ustabilt rullebord, stand eller bord.
- 3. Brug ikke Dokument Kamera i næ rheden af vand eller en varmekilde.
- 4. Brug kun monteringer som anbefalet.
- 5. Brug den type strømkilde som er indikeret på Dokument Kamera. Hvis du er i tvivl om hvilken type strøm som er tilgængelig, kontakt da din udbyder eller elektricitetsfirma for råd.
- 6. Placér Dokument Kamera et sted hvor den nemt kan kobles fra.
- 7. Tag altid de følgende forholdsregler ved brug af strømstikket. Undladelse af dette kan forårsage gnister eller brand.
	- Vær sikker på at stikket er fri for støv, før det sættes i kontakten.
	- Vær sikker på at stikket sættes sikkert i stikkontakten.
- 8. Overbelast ikke stikkontakter, forlængerledninger eller stikdåser, da dette kan føre til brand eller elektrisk chok.
- 9. Placér ikke Dokument Kamera hvor man kan træ de på ledningen, da dette kan flosse eller skade kablet eller stikket.
- 10. Fjern stikket fra kontakten før rengøring. Brug en fugtig klud til rengøring. Brug ikke flydende eller aerosol rengøringsmidler.
- 11. Blokér ikke spræ kker og åbninger på projektorboksen. De yder ventilation og forebygger at Dokument Kamera overopheder. Placér ikke Dokument Kamera på en sofa, tæppe eller andre bløde overflader eller i en indbygget installation medmindre tilstrækkelig ventilation forefindes.
- 12. Indfør aldrig objekter af nogen art i kabinettets sprækker. Lad aldrig væske blive spildt på Dokument Kamera.
- 13. Medmindre specifikt instrueret i denne brugermanual, forsøg aldrig at reparere dette produkt selv. Ved åbning eller fjernelse af kabinettet udsættes du muligvis for farlige strømstyrker eller andre farer. Overlad al servicering til godkendt servicepersonel.
- 14. Fjern stikket til Dokumentkameraet fra kontakten under tordenstorme eller hvis det ikke anvendes i længere tid. Placér ikke Dokumentkameraet eller fjernbetjeningen på varmeafgivende udstyr eller opvarmede objekter såsom en bil osv.
- 15. Fjern stikket fra kontakten og kontakt autoriseret serviceringspersonel hvis følgende situationer opstår:
	- Hvis strømkablet skades eller bliver flosset.
	- Hvis væske spildes på Dokument Kamera eller hvis den har været udsat for regn eller vandskade.

**<Bemæ rk> Brug af en ukorrekt batteritype i fjernbetjeningen kan medføre at den ødelæ gges. Følg instruktionerne for dit land om hvordan brugte batterier afskaffes.**

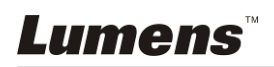

#### <span id="page-6-0"></span>**Sikkerhedshensyn**

#### Advarsel: For at reducere risikoen for brand eller elektrisk stød, udsæt da **aldrig denne enhed for regn eller væ ske.**

Dette Dokumentkamera har et 3-delt AC stik. Dette er en sikkerhedsforanstaltning for at sikre at stikket passer i kontakten. Forsøg ikke at fjerne denne sikkerhedsforanstaltning.

Hvis Dokumentkameraet ikke anvendes i længere tid, fjern da stikket fra kontakten.

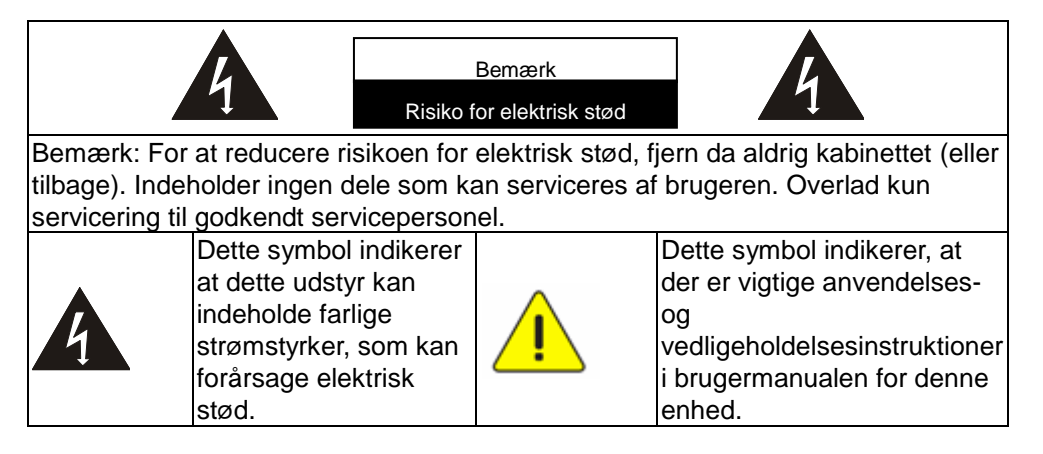

#### <span id="page-6-1"></span>**FCC Advarsel**

Dette udstyr er blevet testet og godkendt under restriktionerne for Class A eller B digitale enheder, under Part 15 i FCC Reglerne. Disse restriktioner er designet til at yde tilstræ kkelig beskyttelse mod skadelig interferens i et boligområde.

#### <span id="page-6-2"></span>**EN55022 (CE Stråling) Advarsel**

Dette produkt er tiltænkt brug i et kommercielt, industrielt, eller uddannelsesmiljø. Det er ikke beregnet til hjemlig brug.

Dette er et Class A produkt. I et hjemmemiljø kan det forårsage radiointerferens, i hvilket tilfælde brugeren kan påkræves at tage tilstrækkelige forholdsregler. Dets typiske anvendelsesområder er i et konferencerum, møderum eller auditorium.

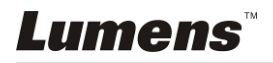

# <span id="page-7-0"></span>**Kapitel 2 Pakkeindhold**

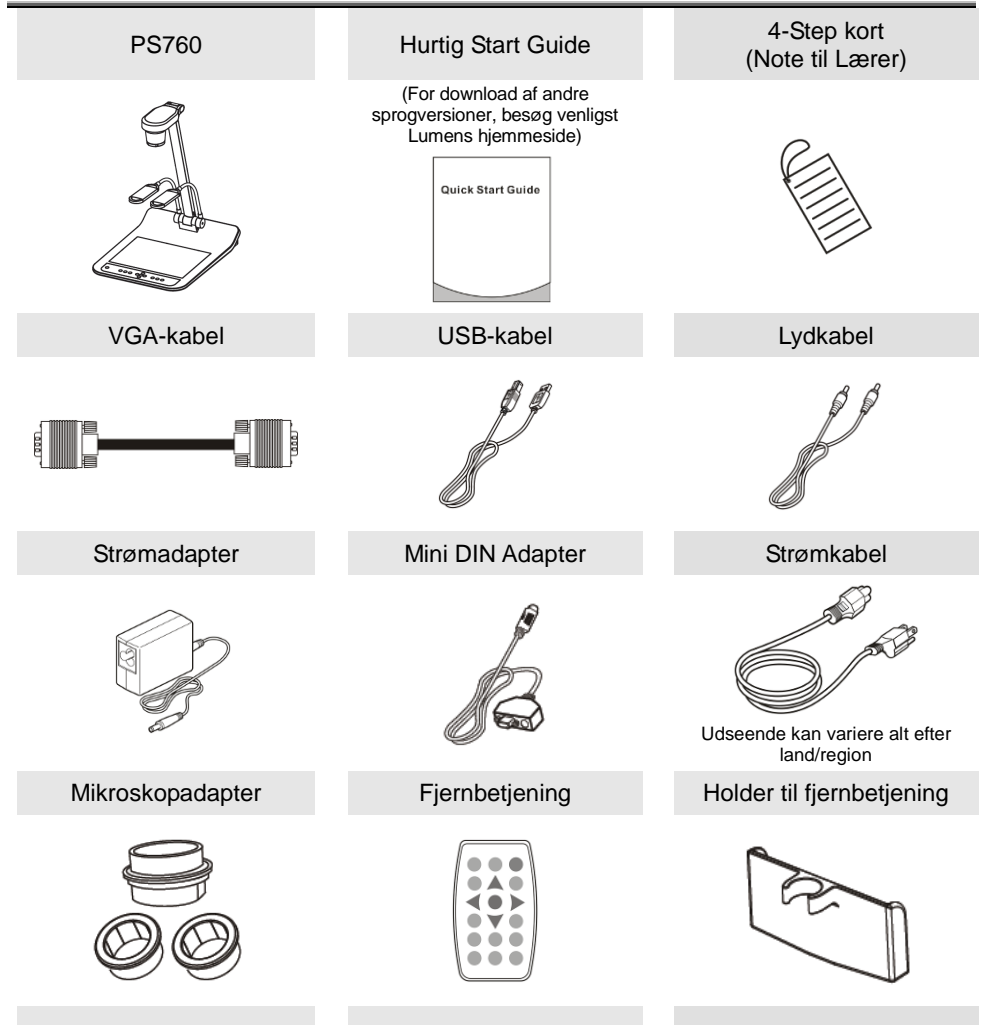

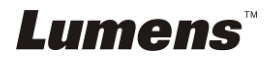

# <span id="page-8-0"></span>**Kapitel 3 Produktoversigt**

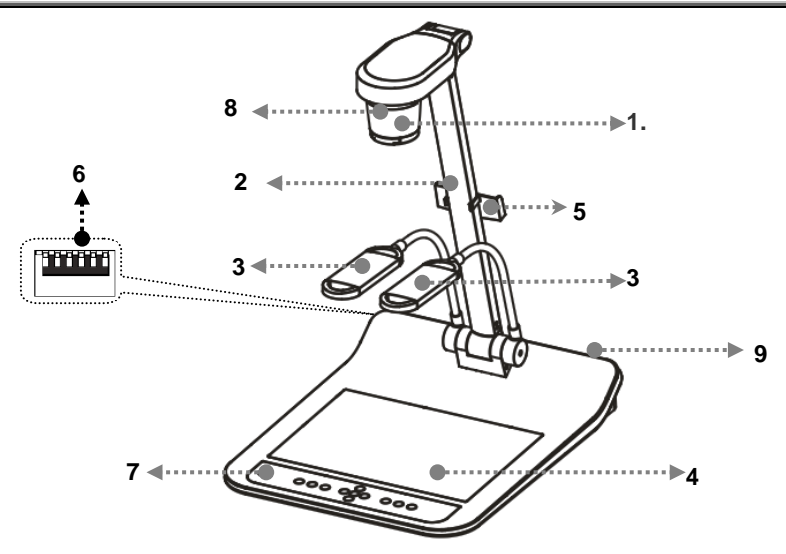

- 
- 3. Hjælpeprojektør og lampearm 4. Bagbelysning
- 5. Holder til fjernbetjening 6. DIP-Switch
- 
- 9. Input/output port
- 1. Linse 2. Kameraarm
	-
	-
- 7. Kontrolpanelet 8. Fjernbetjeningssensor

## <span id="page-8-1"></span>**3.1 Væ rtens og dokumentets relative position**

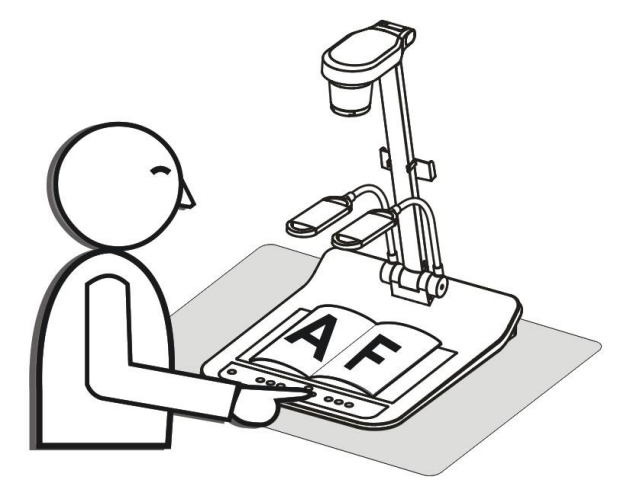

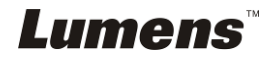

# **Kapitel 4 Installation og Forbindelser**

# **4.1 Systemdiagram**

<span id="page-9-0"></span>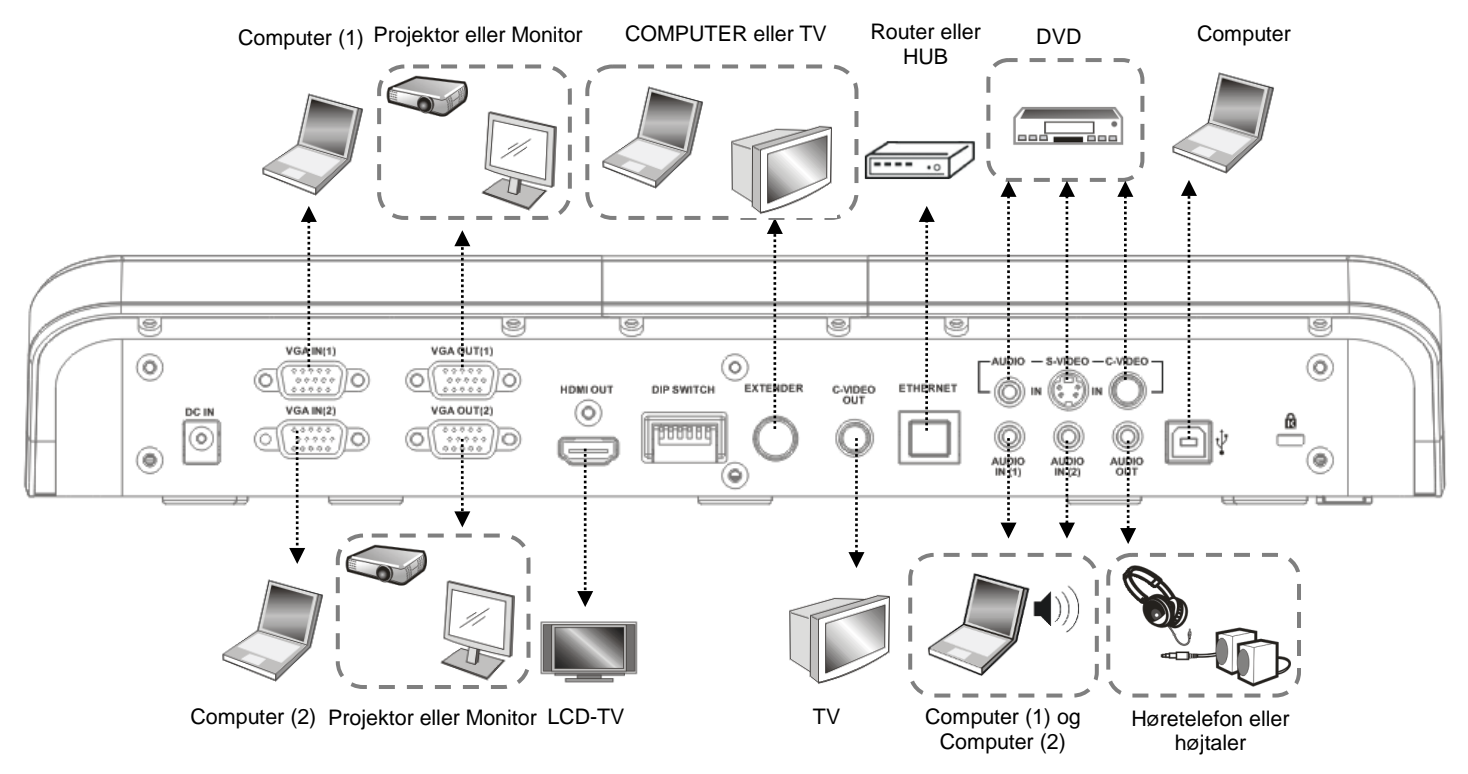

# <span id="page-9-1"></span>**Lumens**®

# <span id="page-10-0"></span>**4.2 Forbind til en projektor eller monitor**

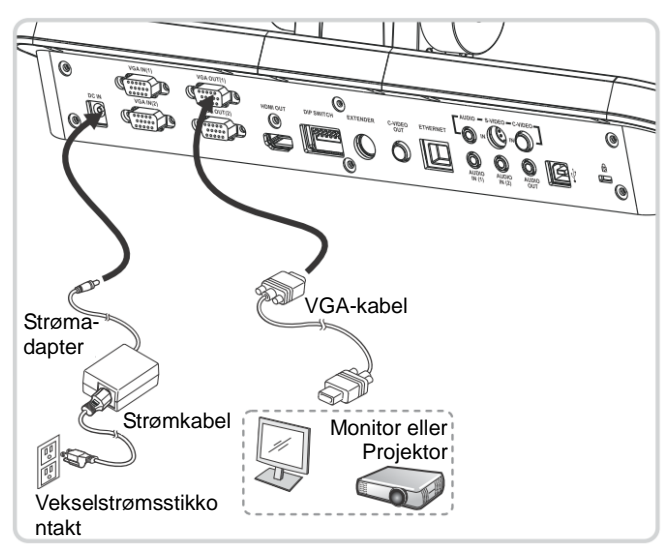

## <span id="page-10-1"></span>**4.3 Forbind til en computer og brug Lumens Software eller et Interactive Whiteboard (IWB)**

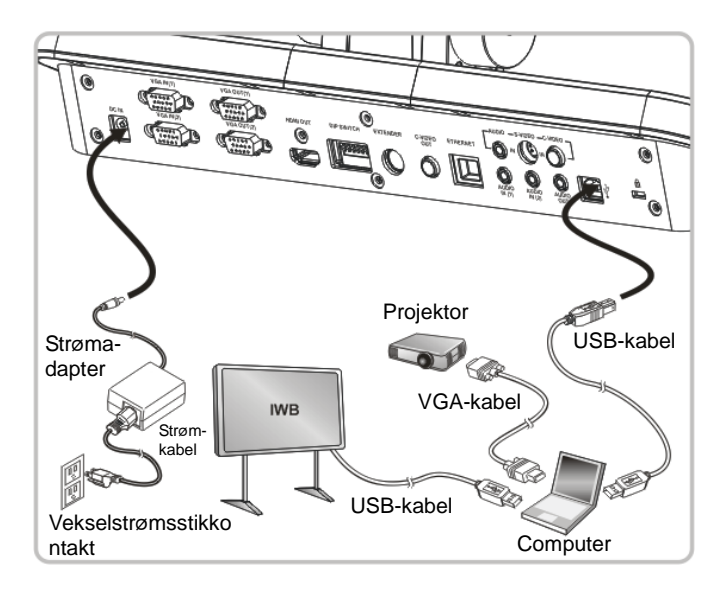

Software kan downloades fra Lumens hjemmeside.

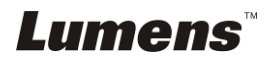

# <span id="page-11-0"></span>**4.4 Forbind til internettet**

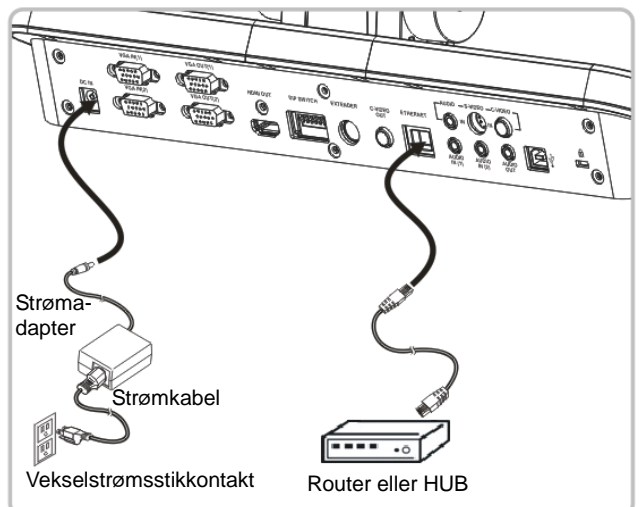

- For relaterede indstillinger henvises der til **7.28 Jeg ønsker at bruge netvæ rksfjernbetjeningsfunktionen**.
- <span id="page-11-1"></span>**4.5 Forbind til en projektor, 2 PC'er, og en monitor på samme tid**

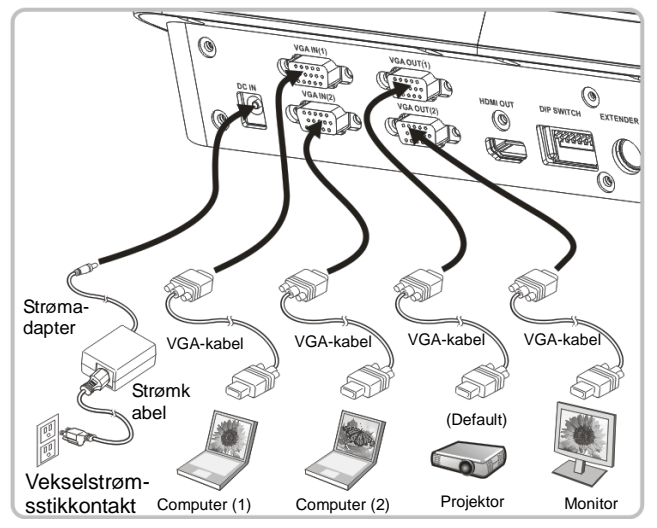

- $\bullet$  Tryk på  $\bullet$  -knappen for at skifte billedkilde.
- For VGA 1-indstillinger, henvises der til **7.2 Jeg ønsker at skifte mellem billedkilder**.
- For VGA 2 -indstillinger, henvises der til **7.3 Jeg ønsker at indstille billedkilden for VGA OUT2**.

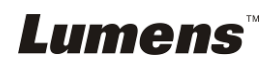

<span id="page-12-0"></span>**4.6 Forbind til et Tv (C-Video eller S-Video)**

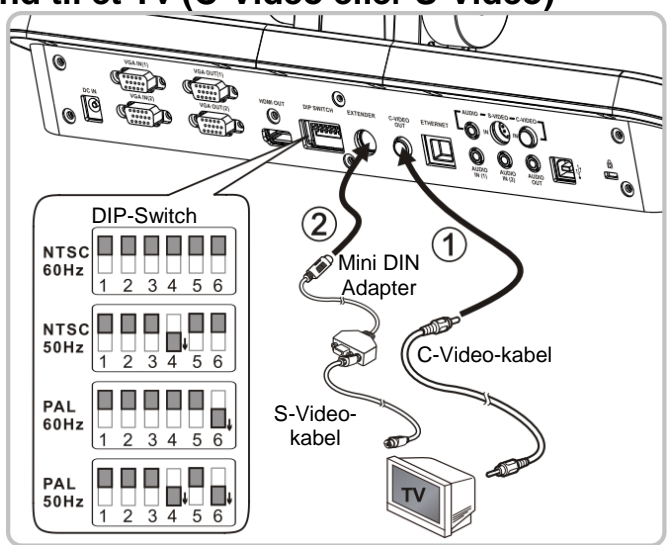

- NTSC: USA, Taiwan, Panama, Filippinerne, Canada, Chile, Japan, Korea, og Mexico.
- PAL: Lande/regioner ikke anført ovenfor.
- Justér venligst så den er passende for den lokale voltfrekvens 50/60 Hz. For den aktuelle frekvens i brug henvises der til manualen. (Vedhæftelse 1)

**<Bemæ rk> Fjern og sæ t strømkablet i igen, og genstart derefter maskinen for at DIP-Switch-indstillingerne aktiveres.**

## <span id="page-12-1"></span>**4.7 Forbindelse til et HDTV**

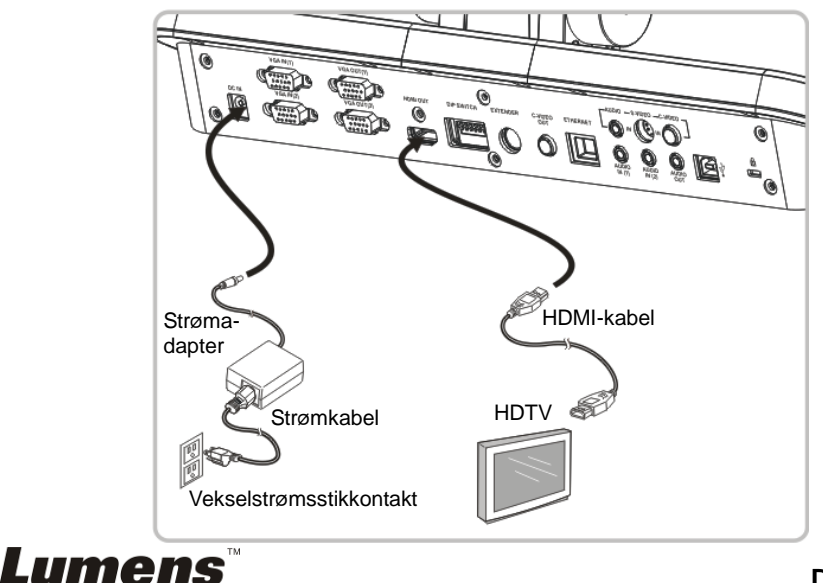

# <span id="page-13-0"></span>**4.8 Forbind til DVD og vis DVD-billeder**

- $\bullet$  Tryk på  $\heartsuit$ -knappen for at skifte billedkilde.
- For VGA 1-indstillinger, henvises der til **7.2 Jeg ønsker at skifte mellem billedkilder**.
- For VGA 2 -indstillinger, henvises der til **7.3 Jeg ønsker at indstille billedkilden for VGA OUT2**.
- **4.8.1 C-Video**

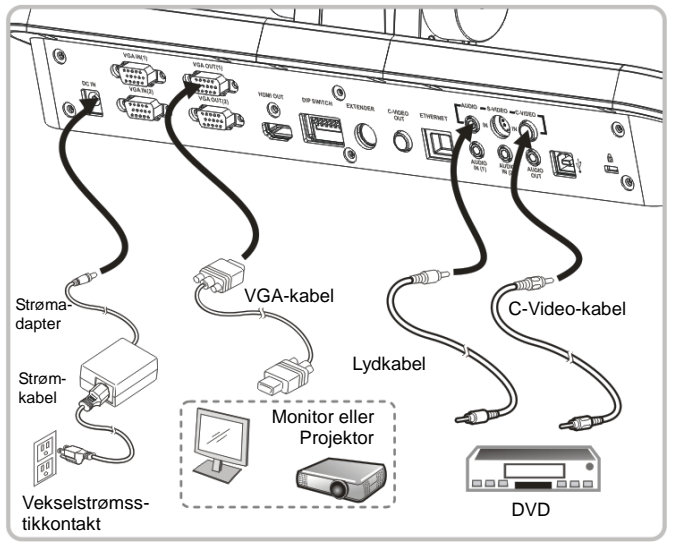

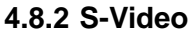

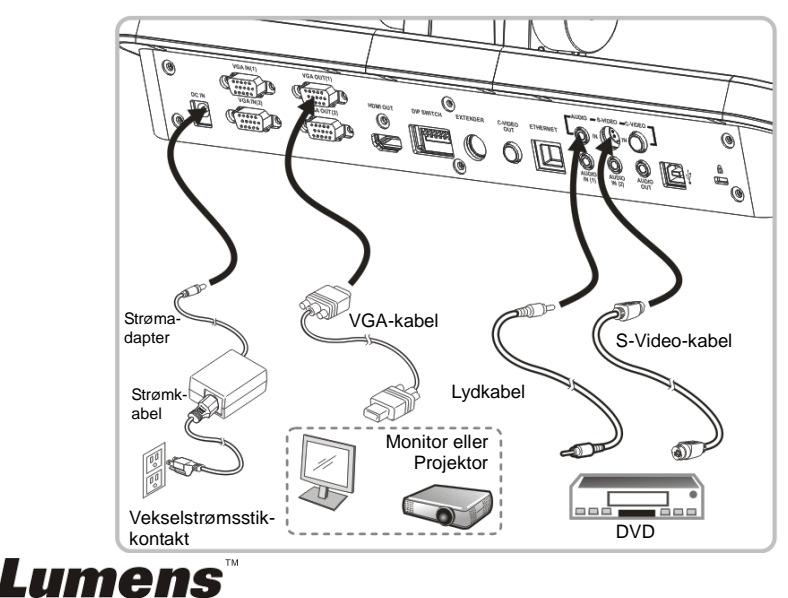

# <span id="page-14-0"></span>**4.9 Forbind til en computer med RS232**

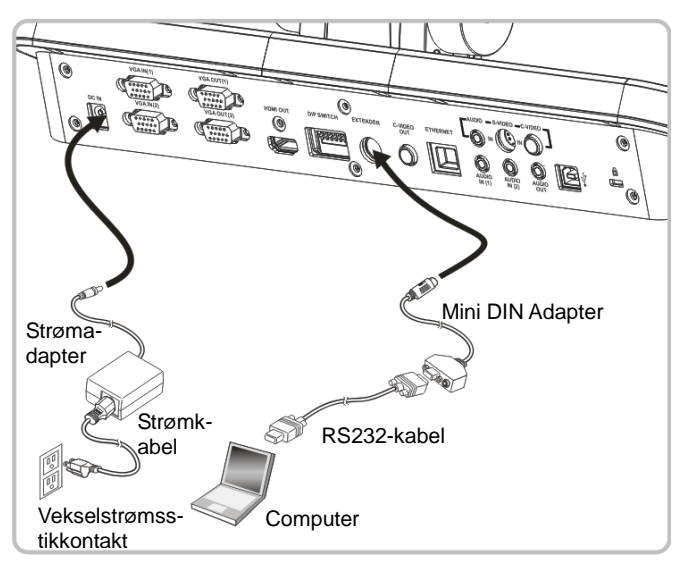

# <span id="page-14-1"></span>**4.10 Forbind til Lyd-input og Output**

**<Bemæ rkning> Standard Lyd- Output er baseret på VGA OUT(1). <Bemæ rkning> Eller forbind til en forstæ rker før tilkobling til højtaleren.**

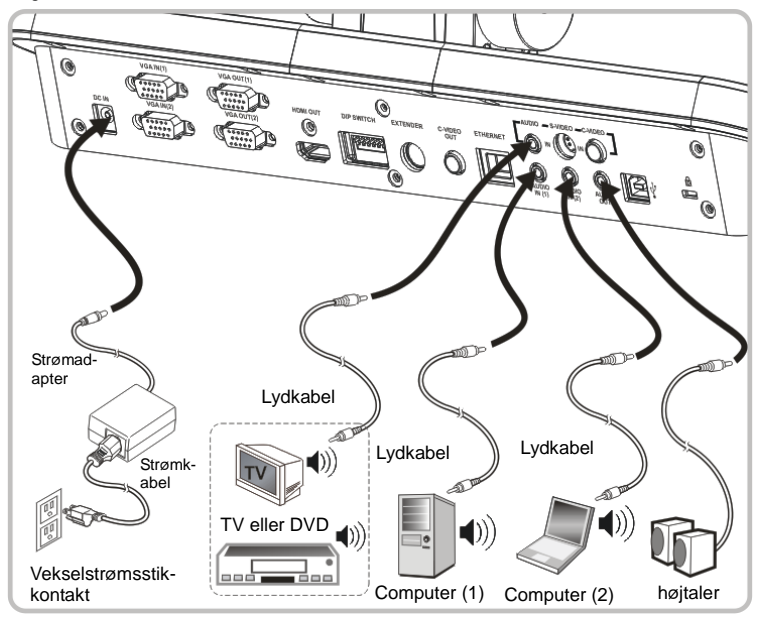

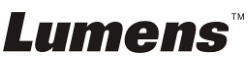

# <span id="page-15-0"></span>**4.11 Installation af applikationssoftware**

Programmet installeret på computeren gør det muligt at:

- $\triangleright$  Styre PS760.
- > Tage og gemme billeder.
- > Annotere billedet, fremhæve vigtige detaljer og gemme det.
- > Understøtter fuldskærmsfunktionen.

**<Bemæ rk> Der henvises til Podium View™ software brugermanual for installationsskridt og softwareanvendelse.**

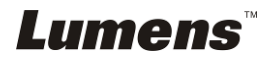

# <span id="page-16-0"></span>**Kapitel 5 Start brug**

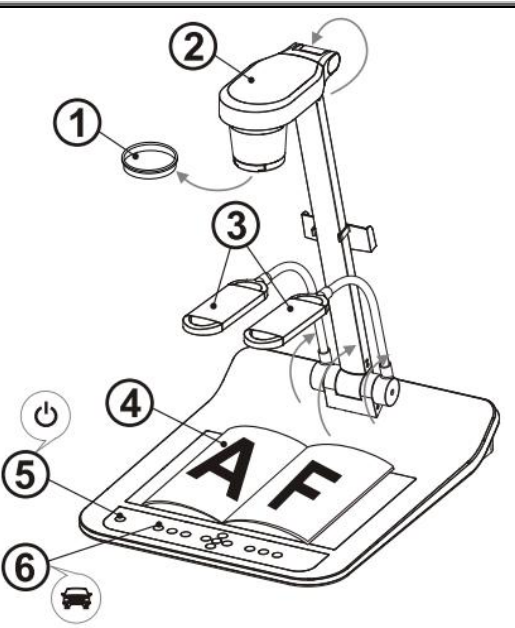

#### **<Bemæ rk>: Justér venligst så den er passende for den lokale voltfrekvens 50/60 Hz. For den aktuelle frekvens i brug henvises der til manualen. (Vedhæftelse 1)**

- 1. Fjern linselåget.
- 2. Løft kameraet og kameraarmen. Kameraet bør pege på midt på personen som præsenterer.
- 3. Hæv lameparmen til en passende position.
- 4. Placér et objekt til visning under kameraet.
- 5. Tryk på [POWER]  $\bigcup$ -knappen for at tænde for strømmen. **(Bemærk:** Tryk ikke på [POWER]-knappen indtil det røde lys er tændt)
- 6. Trvk på [AUTO TUNE] knappen for at optimere billedet. Du er klar til at undervise/præsentere.
- **<Bemæ rk>: I overensstemmelse med din anmodning, kan du justere kamerahovedet en anelse for at sigte midt på dokumenterne når linsens fokuspunkt er nået.**
	- Ved anvendelse af fjernbetjeningen, sigt da på fjernbetjeningssensoren på DC190, og tryk på tændknappen.
	- Når PS760 er tændt, vil LED indikatoren på kontrolpanelet lyse rødt. Kontakt venligst din forhandler hvis LED'et ikke tændes.

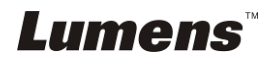

# <span id="page-17-0"></span>**Kapitel 6 Kontrolpanel/Fjernbetjening og Indstillingsmenu**

# <span id="page-17-1"></span>**6.1 Kontrolpanelets og fjernbetjeningens funktioner**

**<Bemæ rkning> De nedenstående funktioner er sorteret alfabetisk.**

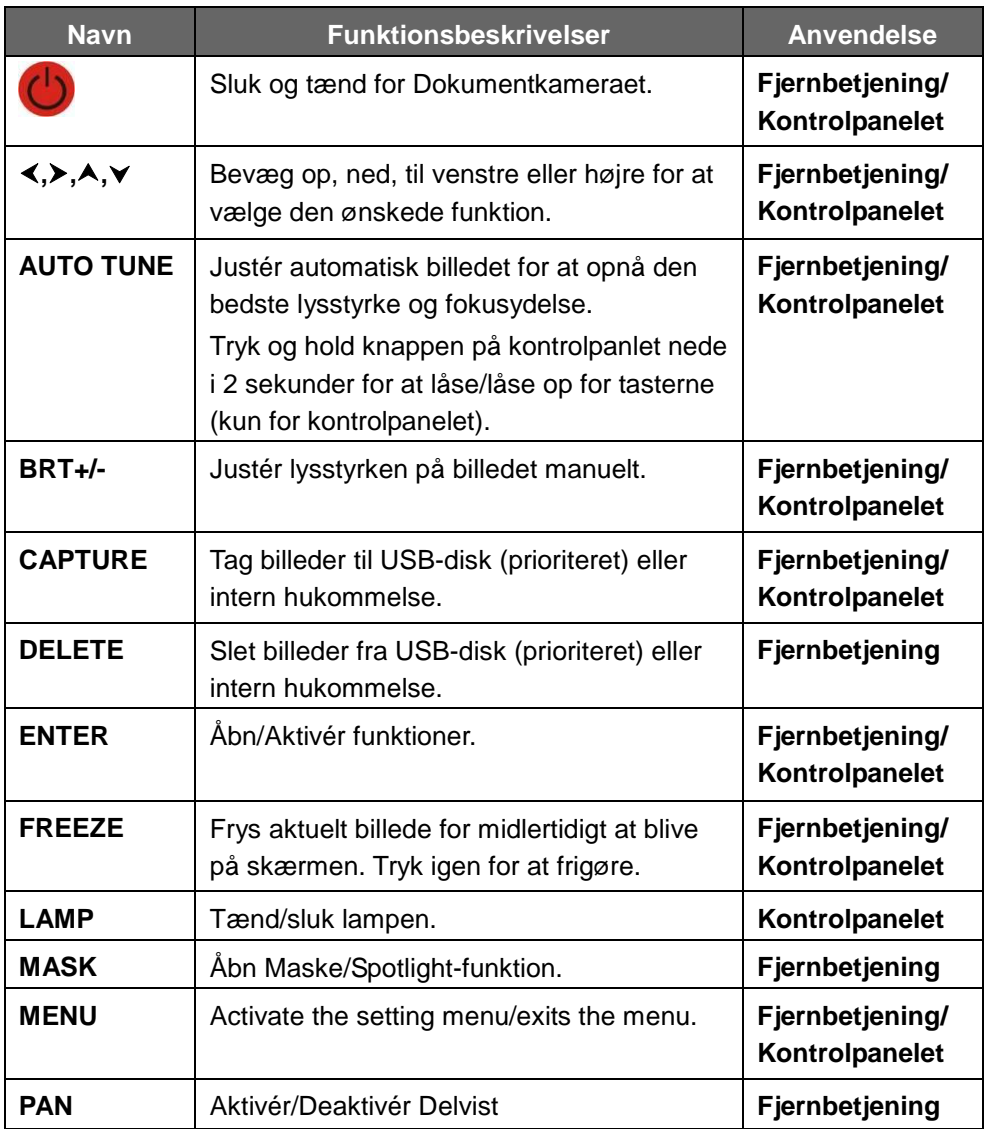

**Lumens** 

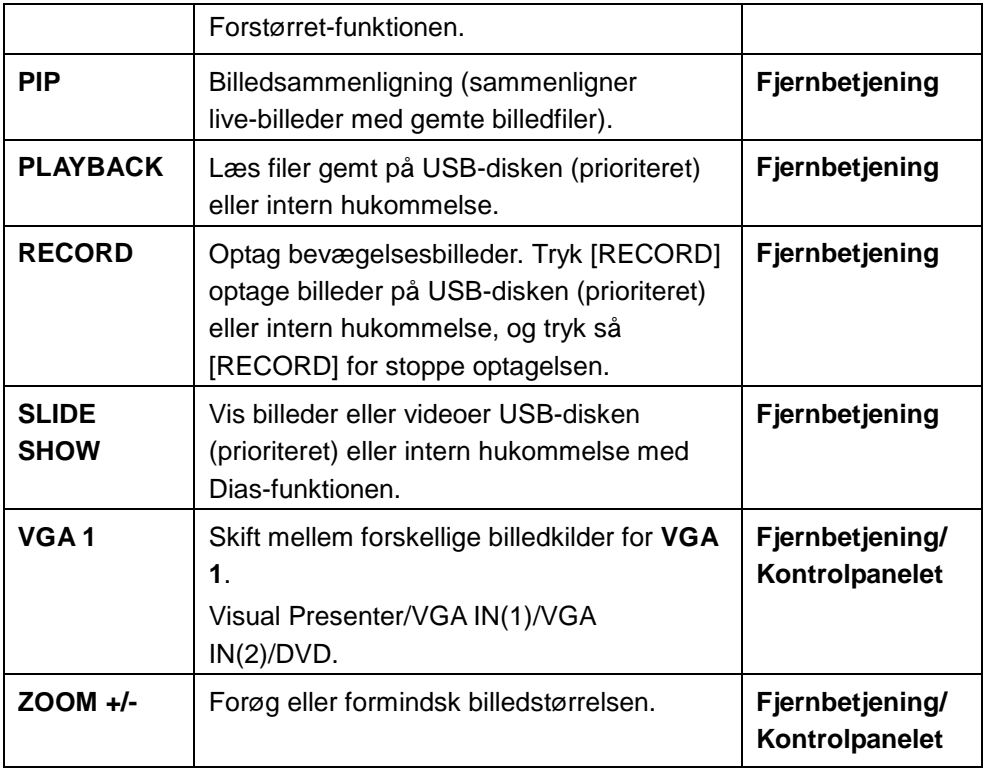

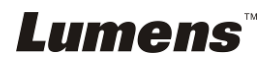

# <span id="page-19-0"></span>**6.2 Indstillingsmenu**

#### **6.2.1Hovedmenu:**

**<Bemæ rkning>** Tryk **[Menu]** på **fjernbetjeningen** eller **kontrolpanelet** for at åbne **indstillingsmenuen**; De **fede understregede** væ rdier i den følgende tabel er standander.

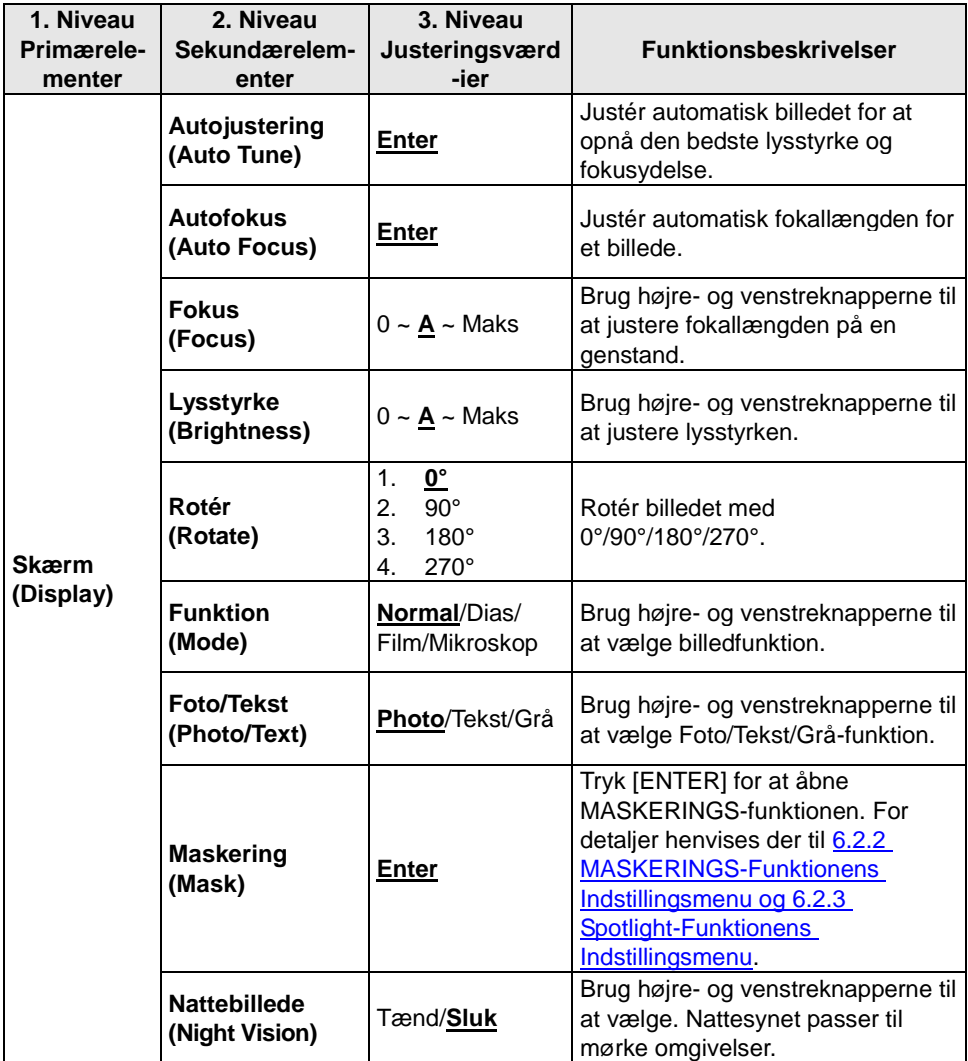

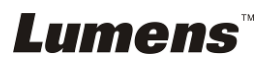

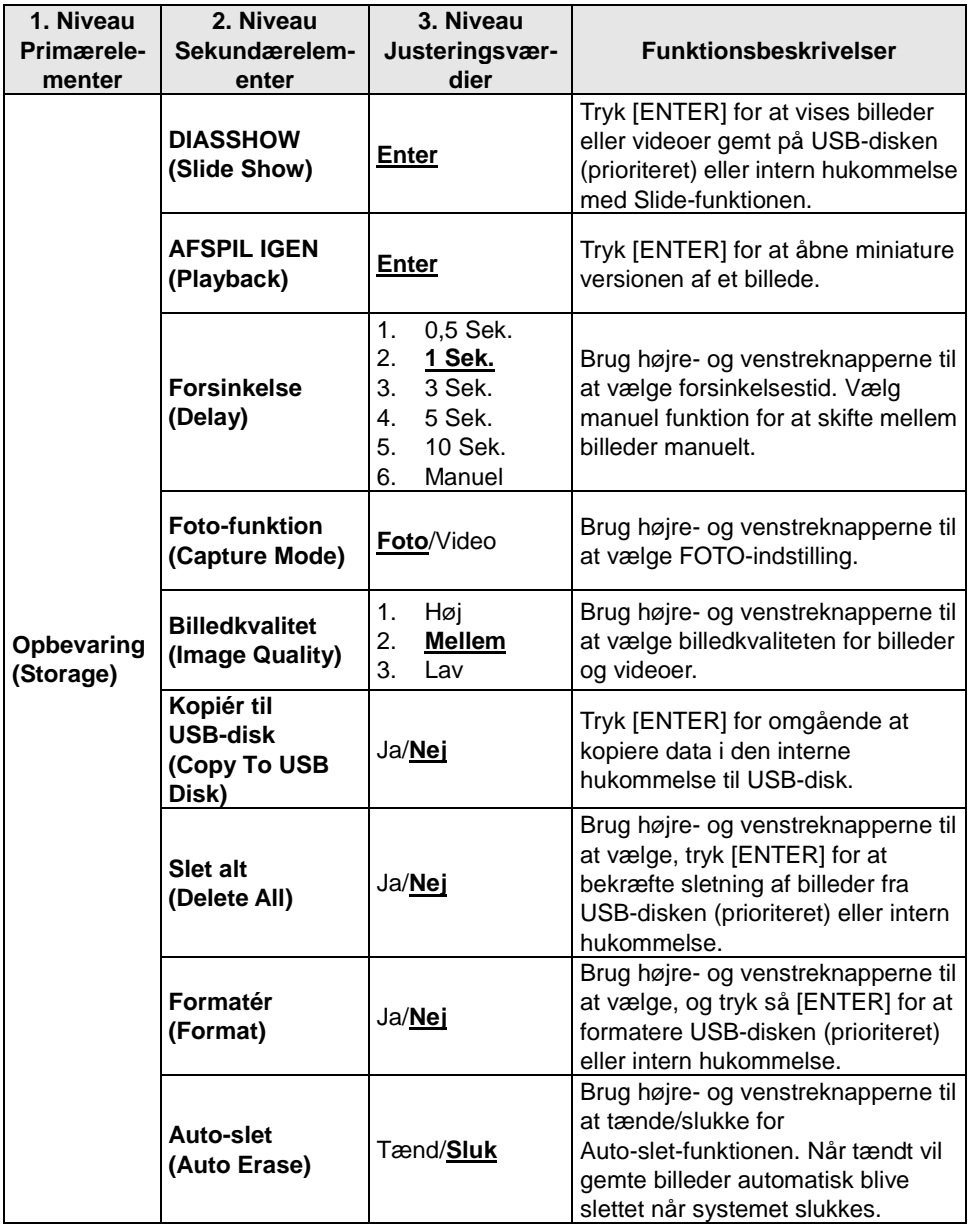

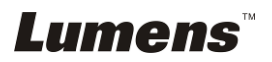

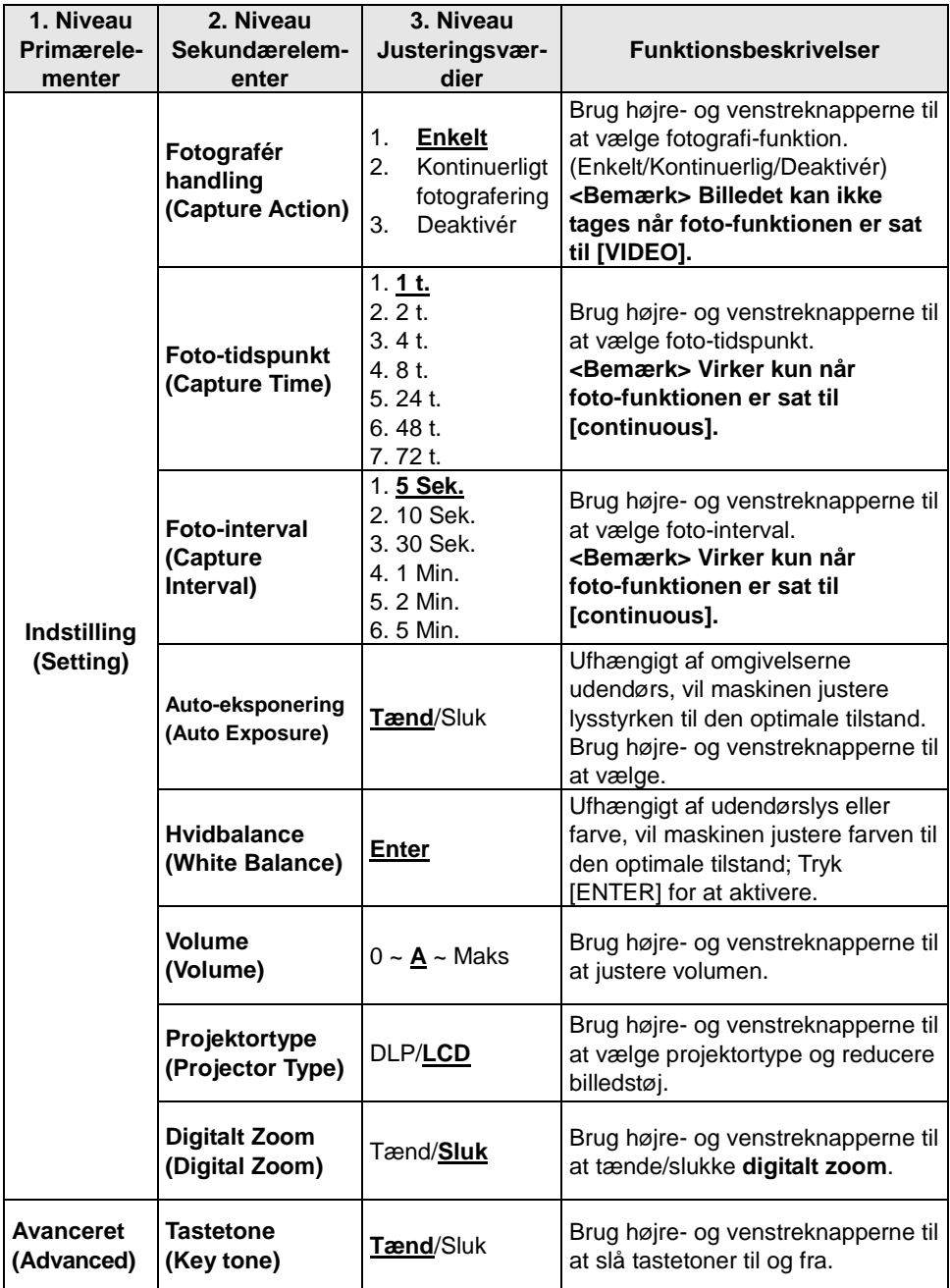

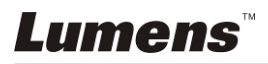

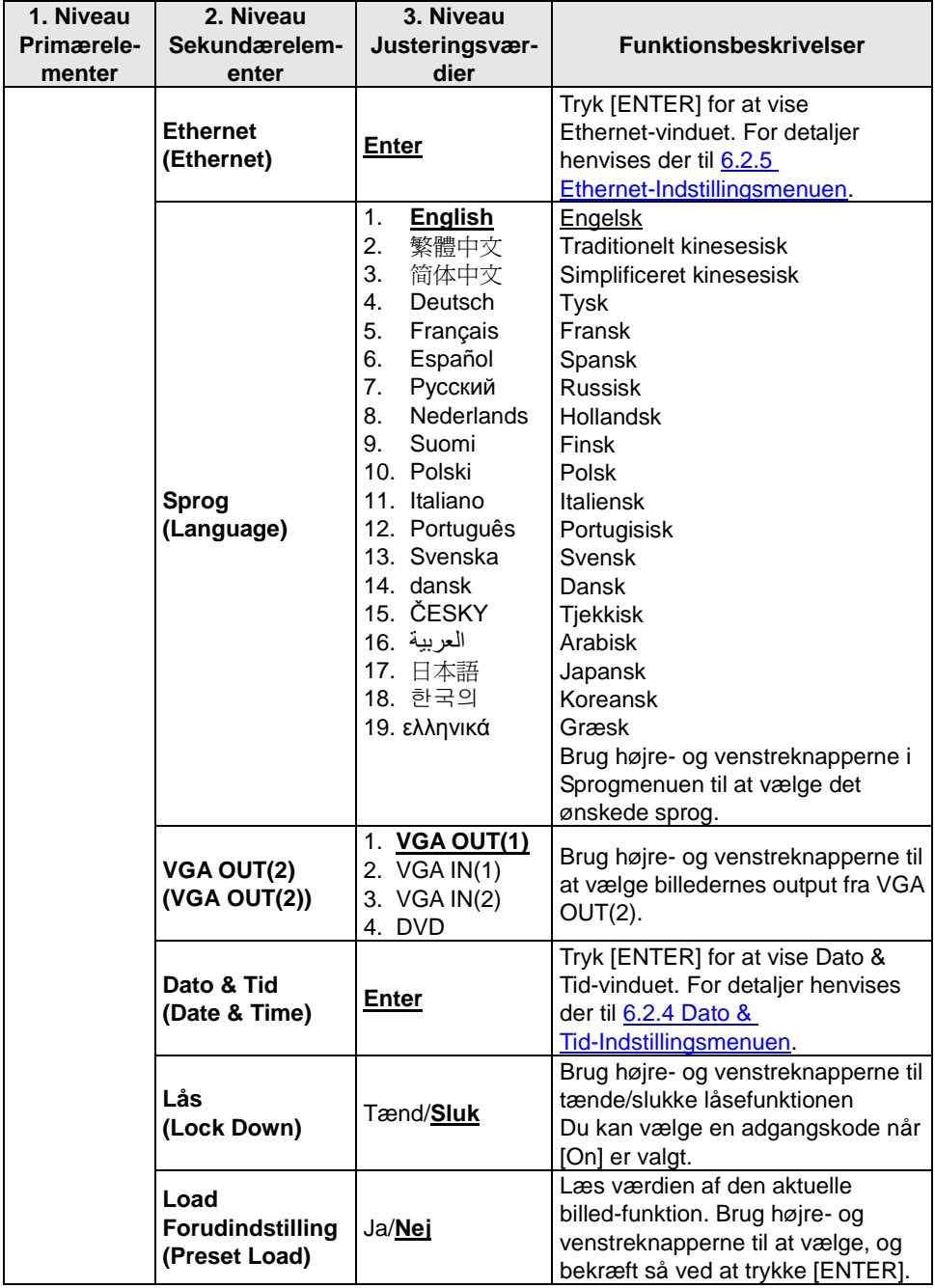

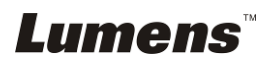

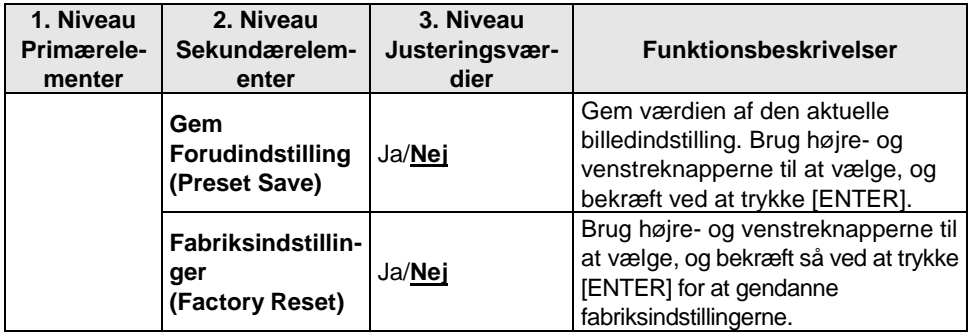

#### **6.2.2Indstillingsmenu for MASKERINGS-funktion**

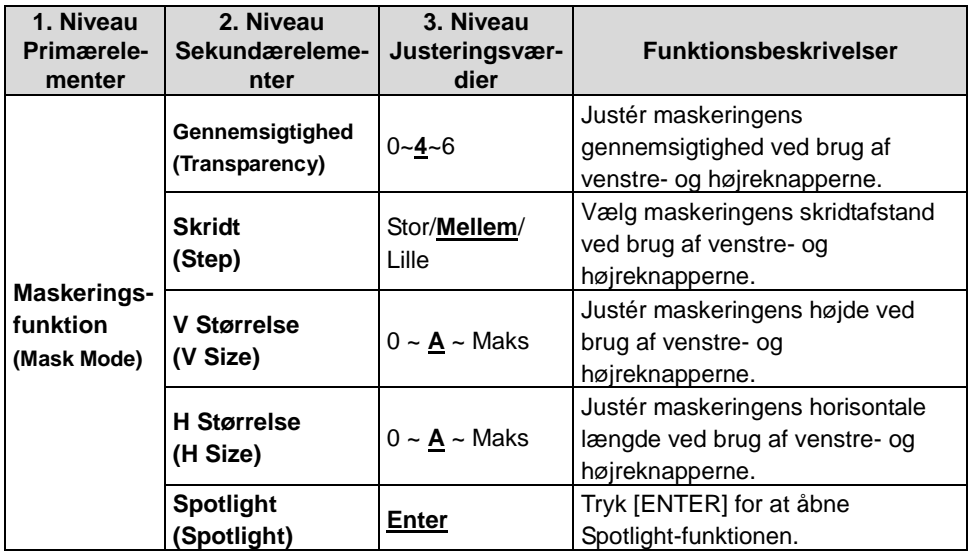

# **6.2.3Indstillingsmenu for Spotlight-funktion**

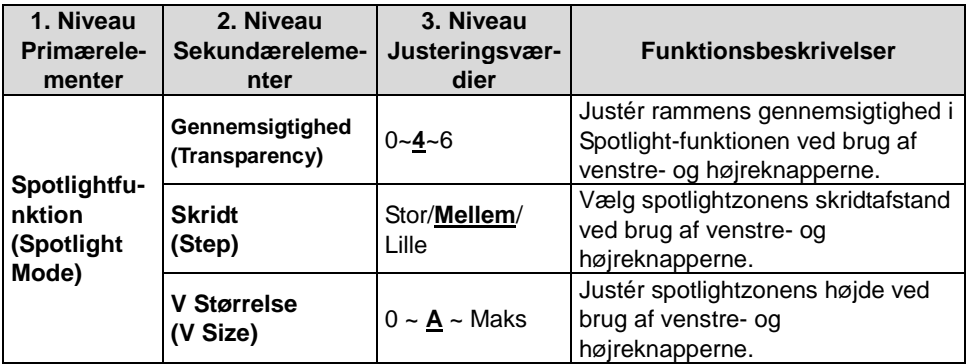

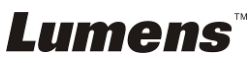

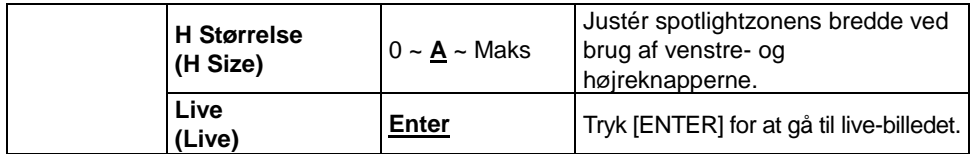

## **6.2.4Dato & Tid-Indstillingsmenuen**

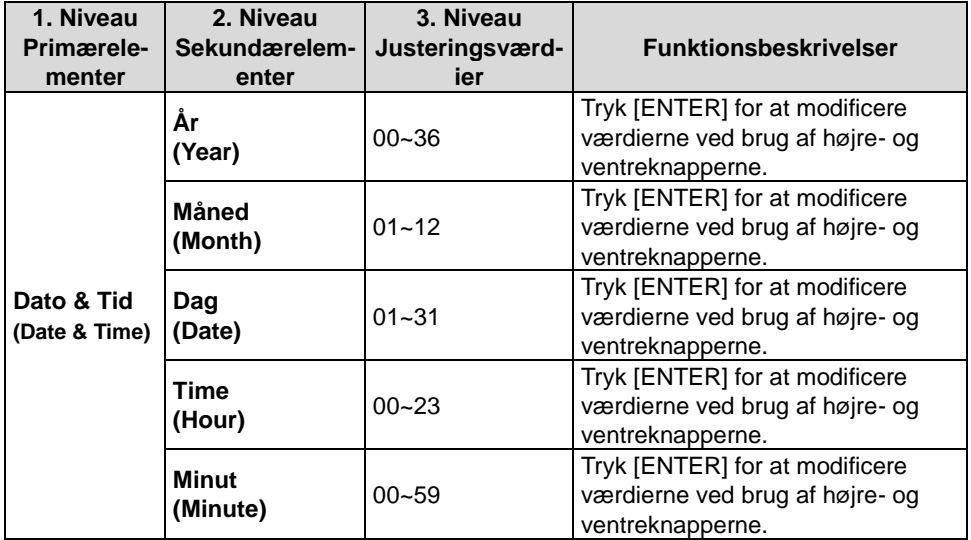

#### **6.2.5Ethernet-Indstillingsmenuen**

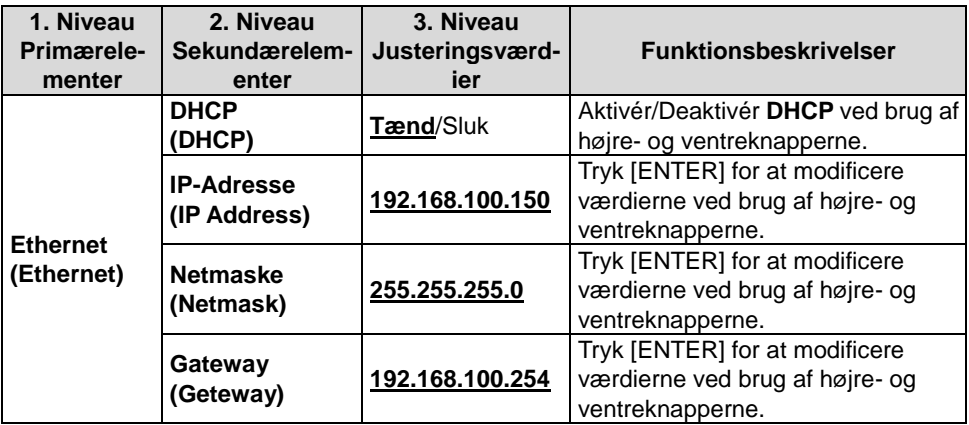

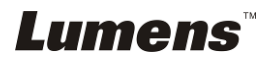

#### **6.2.6Annoteringsvæ rktøj (Annotation)**

Efter mus eller Wacom-bræt er forbundet, højreklik da med musen for **at starte væ rktøjerne.**

<Bemærk> Når indstillingsmenuen er aktiveret, kan værktøjerne ikke **anvendes.**

**<Bemæ rk> Besøg vores downloadcenter ["The table model Lumens](http://www.lumens.com.tw/en/a/file/download/The%20table%20model%20Lumens%20supports.pdf)  [supports"](http://www.lumens.com.tw/en/a/file/download/The%20table%20model%20Lumens%20supports.pdf) for at se understøttede Wacom-modeller.**

 $\bullet$  Annotatering **sikon**

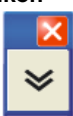

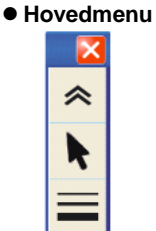

 **Frihåndstegnevæ rktøjsmenu**

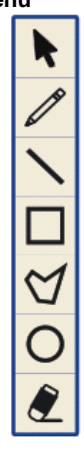

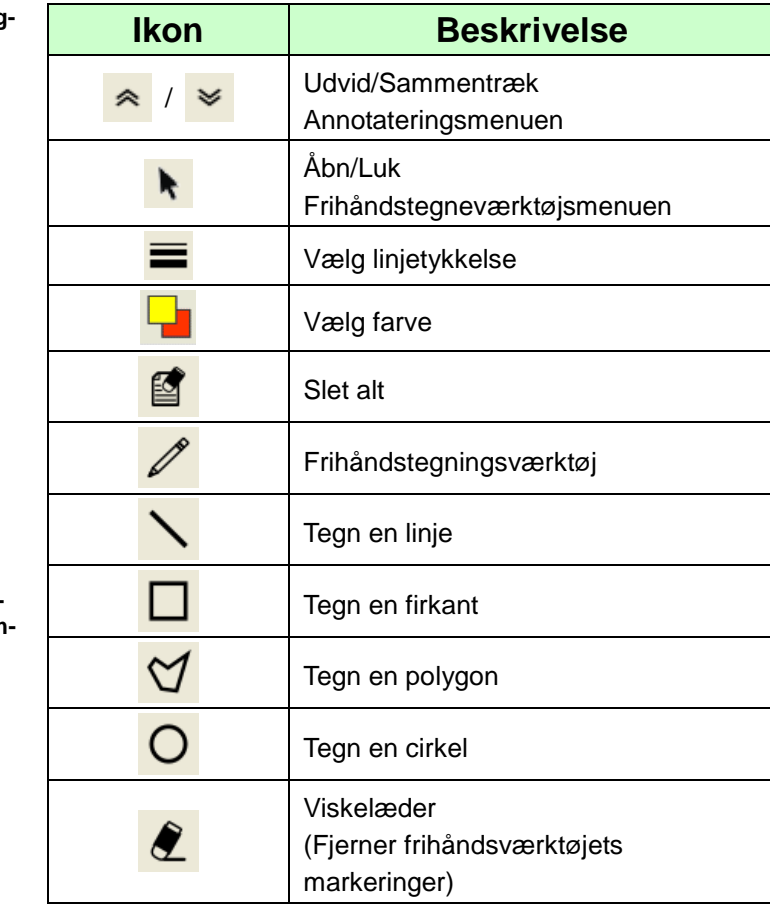

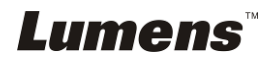

# <span id="page-26-0"></span>**Kapitel 7 Beskrivelser af Hovedfunktioner**

## <span id="page-26-1"></span>**7.1 Jeg ønsker automatisk at justere billedet til at have den bedste lysstyrke og fokuseringsydelse (Auto Tune)**

1. Tryk [AUTO TUNE] på **fjernbetjeningen** eller **kontrolpanelet** for at justere automatisk.

## <span id="page-26-2"></span>**7.2 Jeg ønsker at skifte mellem billedkilder**

Standard billedkilden er **Live-billede**. Tryk **[VGA 1]** på **fjernbetjeningen** eller **kontrolpanelet** for at æ ndre indstillingen, og PS760 såvel som lyd-output vil skifte mellem de følge fire funktioner i ræ kkefølge:

- 1. Live-billeder (standard).
- 2. VGA IN(1)
- 3. VGA IN(2)
- 4. DVD **(C-Video/S-Video)**

**<Bemæ rk> VGA IN-funktionen vil skifte til DVD-funktionen automatisk når den ikke er tilsluttet andet udstyr. <Bemæ rkning> Denne knap er deaktiveret i C-VIDEO Out-funktionen.**

# <span id="page-26-3"></span>**7.3 Jeg ønsker at indstille billedkilden for VGA OUT2**

Tryk [MENU] på **fjernbetjeningen** eller **kontrolpanelet** for at åbne indstillingsmenuen

- 1. Tryk [▶] eller [◀] for [Advance] menuen.
- 2. Tryk [▼] for at åbne [VGA OUT2].
- 3. Trvk [◀] eller [▶] for at vælge [VGA OUT(1)/VGA IN(1)/VGA IN(2)/DVD].
- 4. Tryk [MENU] for at afslutte.

**<Bemæ rk> VGA IN-funktionen vil skifte til DVD-funktionen automatisk når den ikke er tilsluttet andet udstyr.**

**<Bemæ rkning> Hvis VGA OUT(1) er forbundet samtidigt, vil lyd-outputtet baseres på VGA OUT(1).**

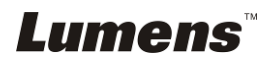

# <span id="page-27-0"></span>**7.4 Jeg ønsker at gøre tekst synligere og billeder mere farverige**

#### **7.4.1 Foto/Tekst-funktionsbeskrivelser**

Standard [Photo/Text]-funktionen er Foto (Foto-funktion). For at ændre denne indstilling brug da **fjernbetjeningen** eller **kontrolpanelet** for at åbne Valgmulighederne for Indstillingsmenuen.

- [Photo] (default): for at se billeder eller tekst med billeder, gøre billeder mere farverige.
- **•** [Text]: for at se tekstfiler, gøre teksten mere synlig.
- [Gray]: for at se sort/hvid-billeder, hvilket vil gøre gråtonedifferentieringen mere tydelig.

## **7.4.2 Indstilling af Foto/Tekst-funktionen**

For at æ ndre indstillingerne, anvend da **fjernbetjeningen** eller **kontrolpanelet**:

- 1. Tryk [MENU] for åbne indstillingsmenuen.
- 2. Tryk  $[\triangleright]$  eller  $[\triangleleft]$  for at vælge  $[D$ isplay].
- 3. Tryk [▼] for at vælge [Photo/Text]. (Der henvises til **7.4.1 Foto/Tekst-funktionsbeskrivelser** for at træffe det bedste valg.)
- 4. Tryk [ $\blacktriangleright$ ] eller [<] for at vælge [Photo/Text/Gray].
- 5. Tryk [MENU] for at afslutte.

# <span id="page-27-1"></span>**7.5 Jeg ønsker at zoome ind/ud på billeder**

- 1. Tryk [ZOOM +] på **fjernbetjeningen** eller **kontrolpanelet** for at zoome ind i billeder.
- 2. Tryk [ZOOM -] på **fjernbetjeningen** eller **kontrolpanelet** for at zoome ud i billeder.

# <span id="page-27-2"></span>**7.6 Jeg ønsker at justere fokallæ ngden**

# **7.6.1 Auto Tracking**

- 1. Tryk [MENU] på **fjernbetjeningen** eller **kontrolpanelet** for at åbne indstillingsmenuen.
- 2. Tryk  $[\triangleright]$  eller  $[\triangleleft]$  for [Display] menuen.
- 3. Tryk  $[\nabla]$  for [AF button].
- 4. Tryk [ENTER] for at aktivere AF-knappen.
- 5. Tryk [MENU] for at afslutte.

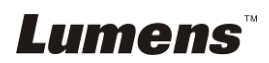

#### **7.6.2 Manuel Tracking**

- 1. Tryk [MENU] på **fjernbetjeningen** eller **kontrolpanelet** for at åbne indstillingsmenuen.
- 2. Tryk  $[\triangleright]$  eller  $[\triangleleft]$  for  $[D$ isplay] menuen.
- 3. Tryk [▼] for [sFocus].
- 4. Tryk  $[\triangleright]$  eller  $[\triangleleft]$  for at justere fokallængden.
- 5. Tryk [MENU] for at afslutte.

## <span id="page-28-0"></span>**7.7 Jeg ønsker at justere lysstyrken**

- 1. Brug **fjernbetjeningen** eller **kontrolpanelet** og tryk [BRT +] for lysere.
- 2. Brug **fjernbetjeningen** eller **kontrolpanelet** og tryk [BRT -] for mørkere.

## <span id="page-28-1"></span>**7.8 Jeg ønsker at tæ nde/slukke lampen**

#### **Som standard er lampen TÆ NDT. Ved brug af kontrolpanelet:**

1. Tryk [LAMP] for skifte mellem TÆ ND/SLUK. (i ræ kkefølgen armlampe/bagbelysning/FRA)

# <span id="page-28-2"></span>**7.9 Jeg ønsker af fryse billeder**

1. Tryk [FREEZE] på **fjernbetjeningen** eller **kontrolpanelet** for at fryse det aktuelle billede på skærmen.

## <span id="page-28-3"></span>**7.10 Jeg ønsker at justere volumen**

#### **<Bemæ rk> Volumekontrollen er kun tiltæ nkt kontrol af externt lydudstyr.**

#### **7.10.1 Justér volume (OSD)**

- 1. Tryk [MENU] på **fjernbetjeningen** eller **kontrolpanelet** for at åbne indstillingsmenuen.
- 2. Tryk  $[\triangleright]$  eller  $[\triangleleft]$  for [Setting]-menuen.
- 3. Tryk  $[\nabla]$  for [Volume].
- 4. Tryk  $[\triangleright]$  eller  $[\triangleleft]$  for at justere volumen.
- 5. Tryk [MENU] for at afslutte.

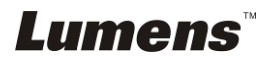

#### **7.10.2 Justér videoens volume**

● I AFSPILNINGS-funktionen, tryk [▲] eller [▼] for at justere **videoens volume.**

## <span id="page-29-0"></span>**7.11 Jeg ønsker at tage billeder**

#### **7.11.1 Tag og gem billeder**

- 1. Tryk [CAPTURE] på **fjernbetjeningen** eller **kontrolpanelet** for tage og gemme billeder.
- **Du kan ikke tage billeder når foto-funktionen er sat til [Disable]. Hvis den er sat til [Continuous], kan du tage billeder kontinuerligt. Tryk [CAPTURE] for at tage billeder kontinuerligt eller tryk [CAPTURE] igen for at afslutte.**
- **•** For at ændre billedkvaliteten, henvises der til 7.11.2 Indstilling **af kvaliteten for tagne billeder.**
- **For at ændre billedindstillingerne, henvises der til 7.11.3 Indstilling af kontinuerlig fotografering.**

#### **7.11.2 Indstilling af billedkvalitet**

- 1. Tryk [MENU] på **fjernbetjeningen** eller **kontrolpanelet** for at åbne indstillingsmenuen.
- 2. Tryk [▶] eller [◀] for [Storage]-menuen.
- 3. Tryk  $[\nabla]$  for at finde [Image Quality].
- 4. Tryk [ $\blacktriangleright$ ] eller [ $\blacktriangleleft$ ] for at vælge mellem [High/Medium/Low].
- 5. Tryk [MENU] for at afslutte.

## **7.11.3 Indstilling af kontinuerlig fotografering**

- 1. Tryk [MENU] på **fjernbetjeningen** eller **kontrolpanelet** for at åbne indstillingsmenuen.
- 2. Tryk  $[\triangleright]$  eller  $[\triangleleft]$  for [Setting]-menuen.
- 3. Tryk [▼] for at finde [Capture Action].
- 4. Tryk  $[\triangleright]$  eller  $[\triangleleft]$  for at vælge [continuous].
- 5. Tryk [▼] for [Capture Mode].
- 6. Tryk  $[\triangleright]$  eller  $[\triangleleft]$  for at vælge [Photo].
- 7. Tryk  $[\nabla]$  for at finde [Capture Time]; Tryk  $[\nabla]$  eller  $[\nabla]$  for at vælge foto-tid.
- 8. Tryk  $[\nabla]$  for at finde [Capture Interval]; Tryk  $[\nabla]$  eller  $[\nabla]$  for at vælge tidsinterval.
- 9. Tryk [MENU] for at afslutte.

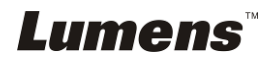

# <span id="page-30-0"></span>**7.12 Jeg ønsker at optage videoer**

#### **7.12.1 Optag bevæ gelsesbilleder**

## **<Bemæ rk> Du kan muligvis ikke tage eller optage billeder når [Capture Action]-funktionen er sat til [Disable].**

#### **Fjernbetjening:**

- 1. Tryk [RECORD] for at optage videoer.
- 2. Optager lyd med den indbyggede mikrofon i kontrolpanelet.
- 3. Tryk [RECORD] igen for at standse optagelsen.

#### **Kontrolpanelet:**

- 1. Tryk [MENU] for åbne indstillingsmenuen.
- 2. Tryk [▶] eller [◀] for [Setting]-menuen.
- 3. Tryk [▼] for [Capture Mode].
- 4. Tryk [ $\blacktriangleright$ ] eller [ $\blacktriangleleft$ ] for at vælge [Video].
- 5. Tryk [MENU] for at afslutte.
- 6. Tryk [CAPTURE] for at optage videoer.
- 7. Tryk [CAPTURE] igen for at standse optagelsen.

## **7.12.2 Indstilling af billedkvaliteten**

- 1. Tryk [MENU] på **fjernbetjeningen** eller **kontrolpanelet** for at åbne indstillingsmenuen.
- 2. Tryk  $[\triangleright]$  eller  $[\triangleleft]$  for [Storage]-menuen.
- 3. Tryk  $[\nabla]$  for at finde [Image Quality].
- 4. Tryk [ $\blacktriangleright$ ] eller [ $\blacktriangleleft$ ] for at vælge mellem [High/Medium/Low].
- 5. Tryk [MENU] for at afslutte.

## **7.12.3 Afspilning af videoer**

 **For afspilning af videoer, henvises der til 7.13 Jeg ønsker at se tagne/optagne billeder.**

# <span id="page-30-1"></span>**7.13 Jeg ønsker at se tagne/optagne billeder**

- 1. Tryk [PLAYBACK] på **fjernbetjeningen** for at vise miniaturer for alle gemte filer.
- 2. Tryk [▲] eller [▼] eller [◀] eller [▶] for at vælge den miniature du ønsker at gennemse.
- 3. Tryk [ENTER] for fuldskærmsvisning af billedet.
- 4. Tryk [▶] eller [◀] for at vælge forskellige video- og lydfiler.
- 5. Tryk [▲] eller [▼] justere videoens volume.

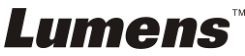

6. Tryk [MENU] for at afslutte.

**<Bemæ rk> En bedre afspilningsydelse opnås når en ekstern højtaler tilsluttes AUDIO OUT.**

# <span id="page-31-0"></span>**7.14 Jeg ønsker at slette tagne/optagne billeder**

- 1. Brug **fjernbetjeningen** og tryk [PLAYBACK].
- 2. Tryk  $\left[\triangle\right]$  eller  $\left[\triangledown\right]$  eller  $\left[\triangle\right]$  eller  $\left[\triangleright\right]$  for at vælge den fil du ønsker at slette.
- 3. Ved at trykke [DELETE] åbnes [Delete File]-vindue.
- 4. Tryk [ $\blacktriangleright$ ] eller [ $\blacktriangleleft$ ] for at vælge [Yes] (Standardværdien er nej).
- 5. Tryk [ENTER] for at slette den valgte fil.
- 6. Tryk [MENU] for at afslutte.

# <span id="page-31-1"></span>**7.15 Jeg ønsker automatisk at slette de gemte billeder når den slukkes (Auto-slet)**

- 1. Tryk [MENU] på **fjernbetjeningen** eller **kontrolpanelet** for at åbne indstillingsmenuen.
- 2. Tryk  $[\triangleright]$  eller  $[\triangleleft]$  for [Storage]-menuen.
- 3. Tryk  $[4]$  eller  $[\nabla]$  for [Auto Erase].
- 4. Tryk  $[\triangleright]$  eller  $[\triangleleft]$  for at vælge [On].
- 5. Tryk [MENU] for at afslutte.

**<Bemæ rkning> Vil automatisk slette alle billeder når den slukkes.**

# <span id="page-31-2"></span>**7.16 Jeg ønsker at anvende MASKERINGS- og Spotlight-funktionen**

#### **7.16.1 Jeg vil gerne bruge MASKERINGS- eller Spotlight-funktionen**

## Brug **Fjernbetjening:**

- 1. Tryk [MASK] for at åbne Maskerings-funktionen, og tryk $[4]$  eller  $[\nabla]$ eller  $[\triangleleft]$  eller  $[\triangleleft]$  for at flytte maskeringspositionen.
- 2. Tryk [MASK] igen for at åbne Spotlight-funktionen, og tryk  $[4]$  eller  $[\nabla]$ eller  $[4]$  eller  $[4]$  for at flytte zonepositionen.
- 3. Tryk [MASK] igen for at afslutte og vende tilbage til live-billedet.

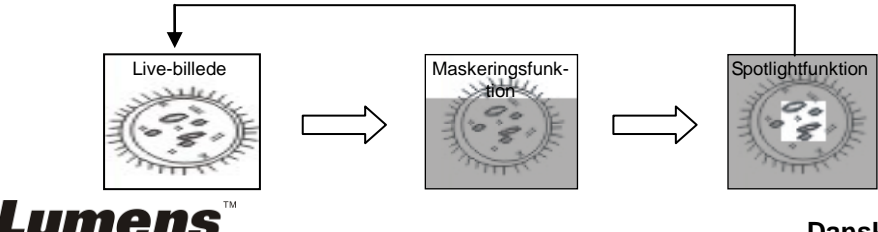

# **7.16.2 Jeg ønsker at indstille størrelsen af Maskering/ Spotlight-funktionen**

For Maskering/Spotlight-funktionen, brug **fjernbetjeningen**:

- 1. Tryk [MENU] for åbne billed-OSD-menuen.
- 2. Trvk [▲] eller [▼] for at vælge det ønskede element for modificering [Transparency/Step/V Size/H Size]. **(For detaljer, henvises der til 6.2 Indstillingsmenu.)**
- 3. Tryk [◀] eller [▶] for at udføre modificeringen.
- 4. Tryk [MENU] for at afslutte billed-OSD-menuen og gå til Maskerings-funktionen.

# <span id="page-32-0"></span>**7.17 I would like to enlarge a part of the image (PAN)**

#### Brug **Fjernbetjening:**

- **1.** Tryk [PAN] for at åbne Delvist Forstørret-funktionen.
- **2.** Tryk  $[A]$  eller  $[\nabla]$  eller  $[A]$  eller  $[b]$  for at flytte eller se delvist forstørrede billeder.
- **3.** Tryk [PAN] for at afslutte delvist forstørret-funktionen.

# <span id="page-32-1"></span>**7.18 Jeg ønsker at afspille billeder (Diasshow)**

#### **7.18.1 Indstil forsinkelsestid**

- 1. Tryk [MENU] på **fjernbetjeningen** eller **kontrolpanelet** for at åbne indstillingsmenuen.
- 2. Tryk  $[\triangleright]$  eller  $[\triangleleft]$  for [Storage]-menuen.
- 3. Tryk  $[\nabla]$  for at finde [Delay].
- 4. Tryk [ $\blacktriangleright$ ] eller [ $\blacktriangleleft$ ] for at vælge billed-overgangs-funktion [0.5 Sec/1 Sec/3 Sec/5 Sec/10 Sec/Manual].
- 5. Tryk [MENU] for at afslutte.

## **7.18.2 Aktiverer/Stopper diasshowet**

#### **<Bemæ rk> Ø vre græ nse: Maks. størrelsen af et billede er 7 MB. Fjernbetjening:**

- 1. Tryk [SLIDE SHOW] for at starte.
- 2. Tryk [ENTER] for at pause.
- 3. Tryk [ENTER] for at fortsætte.
- 4. Tryk [SLIDE SHOW] for at stoppe.

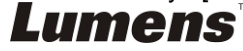

#### **Kontrolpanelet:**

- 1. Tryk [MENU] for åbne indstillingsmenuen.
- 2. Tryk [▶] eller [◀] for [Storage]-menuen.
- 3. Tryk [▼] for at finde [Slide Show].
- 4. Tryk [ENTER] for at afspille.
- 5. Tryk [ENTER] for at pause.
- 6. Tryk [ENTER] for at fortsætte.
- 7. For at stoppe, gentag skridt 1 og 4.

# <span id="page-33-0"></span>**7.19 Jeg ønsker at se røntgenfilmen**

- 1. Placér et røntgenfilmen til visning under kameraet.
- 2. Tryk [Lamp]-knappen på kontrolpanelet for at tænde for **Bagbelysningen** (i rækkefølgen armlampe/bagbelysning/FRA)
- 3. Tryk på [AUTO TUNE]-knappen for at optimere billedet.

# <span id="page-33-1"></span>**7.20 Jeg ønsker at sammenligne billeder (sammenlign live-billeder med gemte billeder (PIP))**

Denne funktion sammenligner og kontrasterer et live-billede med et gemt billede.

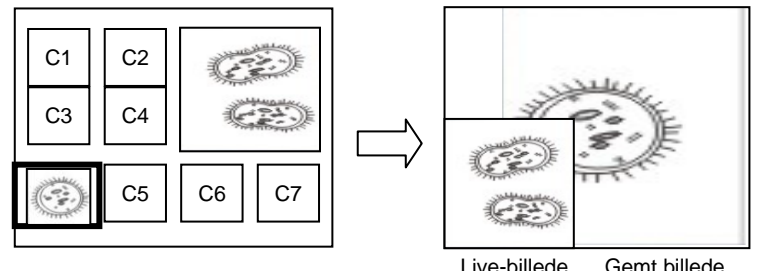

#### **Fjernbetjening:**

- 1. Tryk [PIP] for at åbne billedvælger-skærmen.
- 2. Tryk  $[4]$  eller  $[\nabla]$  eller  $[4]$  eller  $[\nabla]$  for at vælge filen til sammenligning.
- 3. Tryk [ENTER] at aktivere billedsammenligning.
- 4. Tryk  $[4]$  eller  $[\nabla]$  eller  $[4]$  eller  $[\nabla]$  for at flytte live-billedet.
- 5. Tryk [PLAYBACK] for at gå til miniaturer og sammenligne dem med andre billeder.
- 6. Tryk [MENU] for at afslutte.

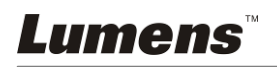

# <span id="page-34-0"></span>**7.21 Jeg ønsker at reducere billedstøj (Projektortype)**

- 1. Denne funktionen gør det muligt for Dokumentkameraet at automatisk fjerne billedstøj. Støjen er specielt synlig når Dokumenkamera er tilsluttet en DLP projektor. Du kan indstille DLP projektoren til at forbedre billedkvaliteten.
- 2. Hvis der især er støj når VGA ud er tilsluttet, indstil da DLP til forbedre billedkvaliteten.

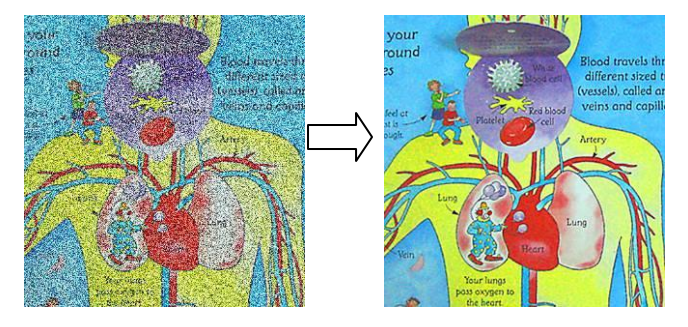

- 2.1. Tryk [MENU] på **fjernbetjeningen** eller **kontrolpanelet** for at åbne indstillingsmenuen.
- 2.2. Tryk  $[\triangleright]$  eller  $[\triangleleft]$  for [Setting]-menuen.
- 2.3. Tryk [▼] for at åbne [Projector Type].
- 2.4. Tryk [▶] eller [◀] for at vælge **[LCD/DLP]**.
- 2.5. Tryk [MENU] for at afslutte.

# <span id="page-34-1"></span>**7.22 Jeg ønsker at indstille tiden for PS760**

# **7.22.1 Hvis du ønsker at bruge fjernbetjeningen eller kontrolpanelet**

- 1. Tryk [MENU] på fjernbetjeningen eller kontrolpanelet for at åbne indstillingsmenuen. **(Der henvises til 6.2.4 Dato & Tid-Indstillingsmenuen i 6.2 Indstillingsmenu.)**
- 2. Tryk  $[\triangleright]$  eller  $[\triangleleft]$  for at vælge  $[Advanced]$ -menuen.
- 3. Tryk  $[\nabla]$  for [Date & Time].
- 4. Tryk [ENTER] for at åbne dato & tid OSD-menuen.
- 5. Tryk [4] eller [ $\blacktriangledown$ ] for at indstille delen [Year/Month/Day/Hour/Minute].
- 6. Tryk  $[4]$  eller  $[\nabla]$  for at modificere værdien.
- 7. Tryk  $[\triangleright]$  eller  $[\triangleleft]$  for at flytte til næste del.
- 8. Tryk [MENU] afslutte den del du har indstillet.
- 9. Gentag skridt 5 til 9 indtil du har fuldført modifikationerne.
- 10. Tryk [MENU] for at afslutte OSD-menuen.

Lumens

#### **7.22.2 Til at anvende webkontrol**

<Bemæ rkning> For mere information om hjemmesidens login-side henvises der til **7.28.1 Jeg ønsker at se live-billedet eller bruge kontroltasterne**.

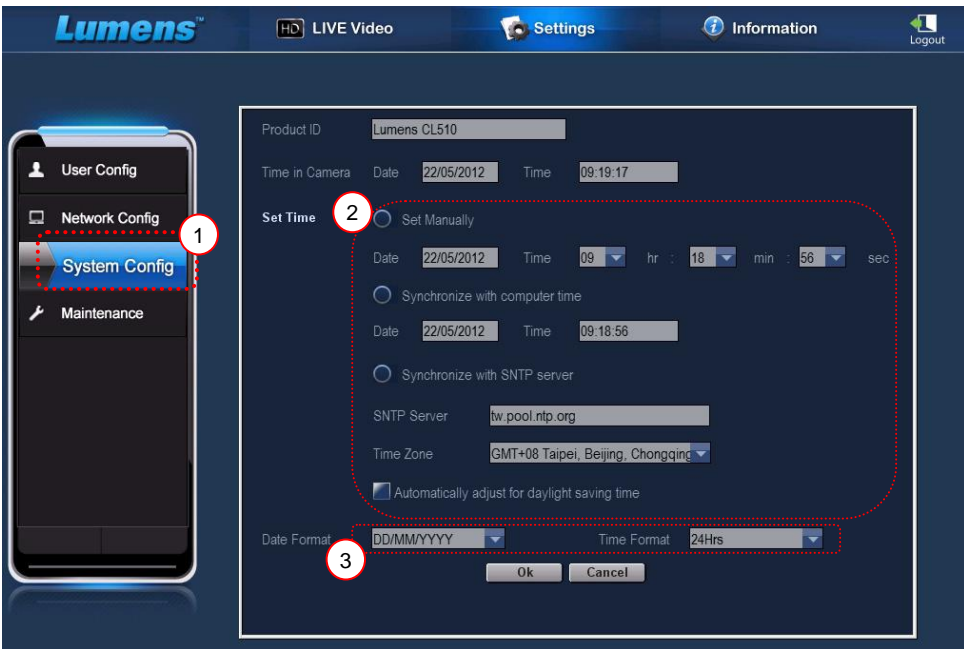

- 1. Klik [Settings].
- 2. Klik [System Config].
- 3. Indstil dato og tid.

**<Bemæ rkning> Indstil manuelt: Indstil dato og tid manuelt.**

**Synkronisér med computertid: Synkronisér tid med PC.**

**Synkronisér med SNTP-Server: Synkronisér tid med SNTP server.**

**Synkronisér server: Tjek SNTP-serveren.**

**Tidszone: Indstil tidszone.**

**Justér automatisk sommer-/vintertid: Justér automatisk sommer-/vintertid.**

- 4. Vælg format for dato og tid.
- 5. Klik [OK] for at bekræfte.

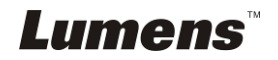

# <span id="page-36-0"></span>**7.23 Jeg ønsker at låse/låse op for tasterne**

Tryk og hold **[AUTO TUNE]** på kontrolpanelet i 2 sekunder for at låse tasterne. For at låse op for tasterne, gentag ovenstående procedure.

**<Bemæ rkning> Når tasterne låst vil LED indikatoren for [ENTER] på fjernbetjeningen lyse rødt.**

**<Bemæ rkning> Denne funktion gæ lder kun for tasterne på kontrolpanelet. Fjernbetjeningen kan stadig anvendes. Hvis fjernbetjeningen bruges til at slukke enheden, vil tasterne automatisk blive låst op efter genstart.**

# <span id="page-36-1"></span>**7.24 Jeg ønsker at gendanne fabriksindstillingerne (Fabriksgendannelse)**

#### **7.24.1 Brug OSD-menu**

- 1. Tryk [MENU] på **fjernbetjeningen** eller **kontrolpanelet** for at åbne indstillingsmenuen.
- 2. Tryk  $[\triangleright]$  eller  $[\triangleleft]$  for at vælge  $[Advanced]$ -menuen.
- 3. Tryk  $[\nabla]$  for at vælge [Factory Reset].
- 4. Tryk [▶] eller [◀] for at vælge [Yes].
- 5. Tryk [ENTER] for at aktivere.

#### **7.24.2 Brug Kombinationsknappen**

1. Brug **kontrolpanelet**, og tryk **[ENTER + AUTO TUNE]** samtidigt for at gendanne den originale værdi.

# <span id="page-36-2"></span>**7.25 Jeg ønsker at æ ndre Startvideo/Afslutningsvideo**

**<Bemæ rk>** Filstørrelsen for Startvideo/Afslutningsvideo bør væ re

mindre end 5 MB og AVI-fil i H.264 komprimeringsformat bør anvendes.

## **7.25.1Æ ndring af Startvideo**

- 1. Tryk [ENTER] + [] på **kontrol panelet** for at åbne *Servicemenu*.
- 2. Tryk  $[\triangleright]$  eller  $[\triangleleft]$  for at vælge [Pwr Off]-menuen.
- 3. Tryk  $\lceil \mathbf{v} \rceil$  for [Image Select] og tryk [ENTER] for at læse den gemte fil.
- 4. Tryk [ $\blacktriangle$ ] eller [ $\blacktriangledown$ ] eller [ $\blacktriangleleft$ ] eller [ $\blacktriangleright$ ] for at vælge billedfil og tryk [ENTER]

*Lumens*"

for at aktivere ændringer.

- 5. Tryk [ $\blacktriangledown$ ] for [Start Video Select] og tryk [ $\blacktriangleright$ ] eller [ $\blacktriangleleft$ ] for at vælge [Default Video/Customer Video].
- 6. Tryk  $[\nabla]$  for [Logo Show time] og tryk  $[\nabla]$  eller  $[\nabla]$  for at modificere afspilningstiden.
- 7. Tryk [MENU] for at afslutte.

## **7.25.2Æ ndring af Afslutningsvideo**

- 1. Tryk [ENTER] + [] på **kontrol panelet** for at åbne *Servicemenu*.
- 2. Tryk  $[\triangleright]$  eller  $[\triangleleft]$  for at vælge [Pwr Off]-menuen.
- 3. Tryk  $[\nabla]$  for [Image Select] og tryk [ENTER] for at læse den gemte fil.
- 4. Tryk  $[4]$  eller  $[\triangledown]$  eller  $[4]$  eller  $[\triangleright]$  for at vælge billedfil og tryk  $[ENTER]$ for at aktivere ændringer.
- 5. Tryk [ $\blacktriangledown$ ] for [Off Video Select] og tryk [ $\blacktriangleright$ ] eller [ $\blacktriangleleft$ ] for at vælge [Default Video/Customer Video].
- 6. Tryk [MENU] for at afslutte.

# <span id="page-37-0"></span>**7.26 Jeg ønsker at bruge en USB-disk**

- 1. Isæt USB-disk og en ICopy To USB Diskl-dialogboks vil komme frem og du vil blive spurgt, om du ønsker at kopiere filer fra PS760 til USB-disk.
	- **EXTryk [▶] eller [◀] på fjernbetjeningen eller**

**kontrolpanelet**.

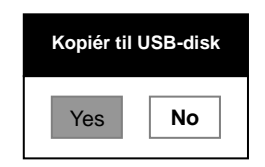

# <span id="page-37-1"></span>**7.27 Computer-relaterede funktioner**

Vær sikker på at USB-kablet er forbundet og at softwaren og driverne er installerede før brug af computerrelaterede funktioner. Der henvises til **Kapitel 4 Installation og Forbindelser 4.11 Installation af applikationssoftware** i denne brugermanual.

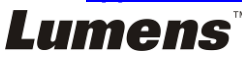

#### **7.27.1** Jeg ønsker at indsætte et billede i MS-Paint

#### **<Bemæ rkning> Understøtter kun** *Windows XP* **Operativsystem.**

1. Klik [File/From Scanner or Camera] i MS-Paint som vist nederst til venstre.

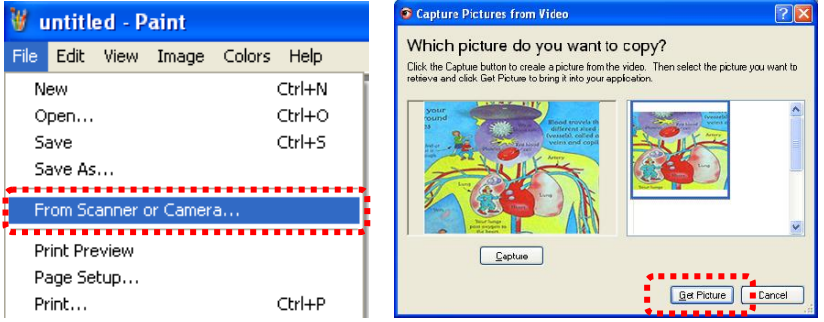

- 2. Ved at klikke [Get Picture] fotograferes live-billedet og filerne indsættes som vist på figuren øverst til højre.
- **7.27.2** Jeg ønsker at indsætte et billede i MS-Word

#### **<Bemæ rkning> Understøtter kun** *Windows XP* **Operativsystem.**

1. Klik [Insert/Image/From Scanner or Camera] i *MS-Word*.

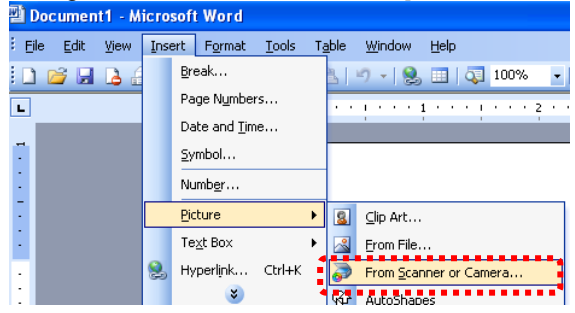

2. Vælg [USB Video Device] og klik [Custom Insert].

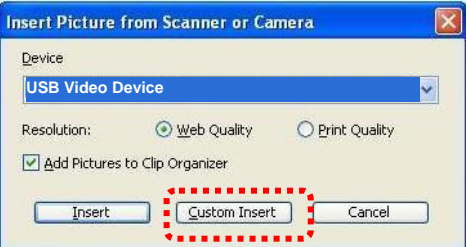

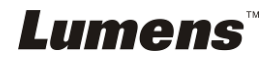

3. Klik [Get Picture]. Så fotograferes live-billedet.

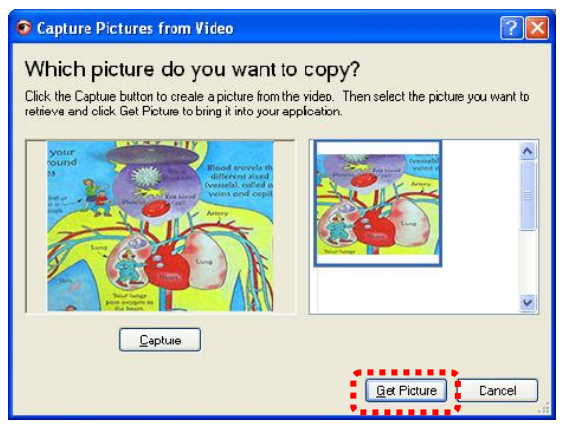

**7.27.3** Jeg ønsker at ændre indstillingerne for PS760 og derefter tage et billede i MS-Word

**<Bemæ rkning> For** *Windows Office 2003* **eller nyere versioner, brug venligst funktionen** *OneNote***.**

1. Klik [Insert/Image/From Scanner or Camera] i *MS-Word*.

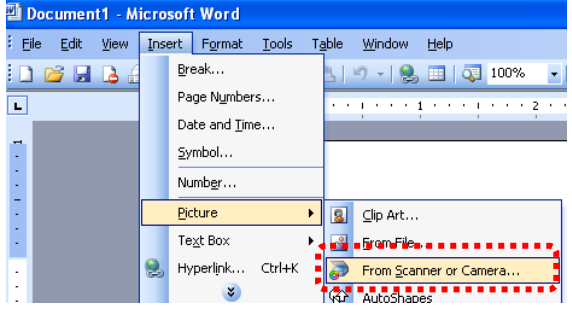

2. Vælg [Lumens Document Camera Twain] og klik [Custom Insert].

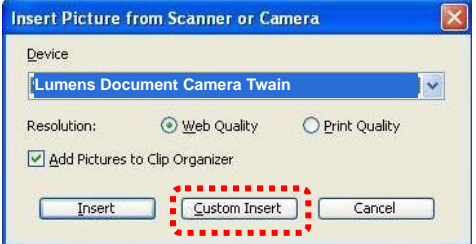

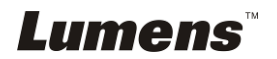

- $\overline{E}$   $\overline{E}$   $\overline{X}$ Insert Captured Image **FO F M** your **ound Blood travels the** 25 different sized t (vessels), called ar veins and capill Red M Artery Lung **an** r luna: pass oxygen to the heart. Capture Cancel
- 3. Et vindue som viser et live-billede (see nedenfor) kommer frem.

- 4. Tryk [Capture] for at tage billeder i *MS-Word*.
- 5. Tryk [Cancel] for at afslutte.

#### **7.27.4** Jeg ønsker at bruge PS760 som et PC-kamera

#### **<Bemæ rkning> For Windows XP, indstil da efter systemnavn (USB-videoenhed)**

Åbn [My Computer] og klik [Lumens Document] for at åbne et live-billede.

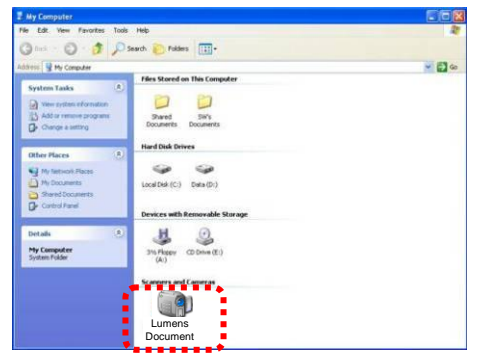

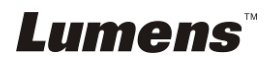

# <span id="page-41-0"></span>**7.28 Jeg ønsker at bruge netvæ rksfjernbetjeningsfunktionen**

▶ Netværket har en længere rækkevidde for kontrol en USB og RS232 brugerfladen. Hver funktion på PS760 kan styres og bruges via browseren (IE) på computeren for brugere.

#### **7.28.1 Jeg ønsker at se live-billedet eller bruge kontroltasterne**

#### **7.28.1.1 Log ind på PS760 netvæ rkskontrolsiden**

1. Å bn webbrowseren (Internet Explorer) og indtast **IP-adressen: PORT-nummer**.

#### **(Eksempel: http://192.168.100.150:80/)**

**<Bemæ rkning> For at tjekke IP-adressen, henvises der til 7.28.1.2**  Jeg ønsker at tjekke netværksindstillingerne.

- 2. Åbn kontoen [admin].
- 3. Indtast adgangskoden (standardkoden er [9999]), og klik [OK].

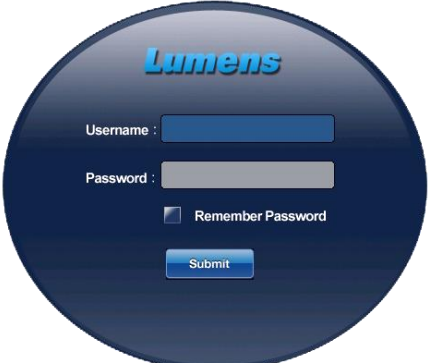

#### **7.28.1.2 Jeg ønsker at tjekke netvæ rksindstillingerne**

DHCP er aktiveret som standard. Følg venligst skridtene nedenfor og tiek IP-adressen.

- 1. Tryk [MENU] på **fjernbetjeningen** eller **kontrolpanelet** for at åbne indstillingsmenuen.
- 2. Tryk  $[\triangleright]$  eller  $[\triangleleft]$  for  $[Advance]$  menuen.
- 3. Tryk  $[4]$  eller  $[\nabla]$  for [Ethernet].
- 4. Tryk [ENTER] for at åbne Ethernet OSD-menuen.
- 5. Tryk [MENU] for at afslutte OSD-menuen.

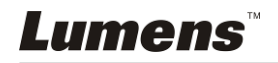

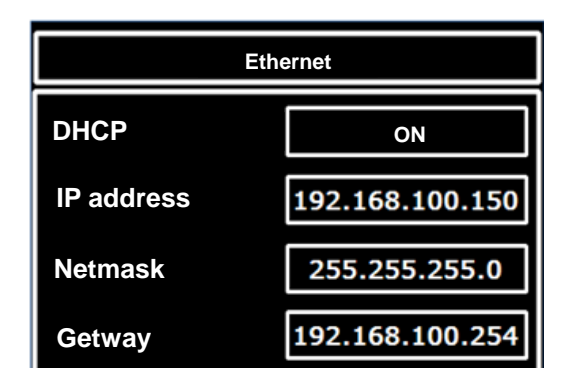

- **7.28.1.3 Se live-billedet**
- **A. Burg IE-browser**

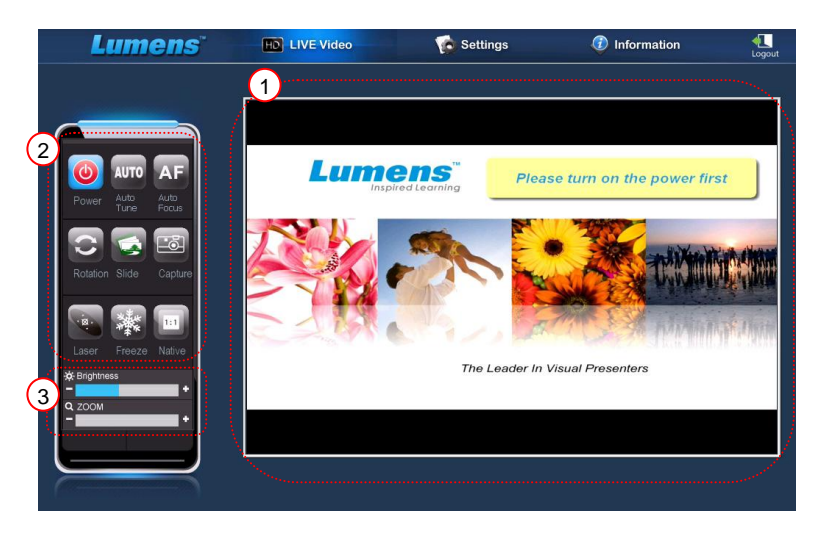

Ændr venligst sikkerhedsindstillingerne for hjemmesider og installér ActiveX controls ifølge instruktionerne på skærmen første gang du anvender systemet

- 1. Ændring af sikkerhedsindstillinger for hjemmesider:
	- Åbn hjemmesiden  $\rightarrow$  klik [Tools] i funktionsbjælken  $\rightarrow$  [Internet] Options] → [Security] → [Custom Level] → vælg [Download Unsigned ActiveX Controls] og sæt til [Prompt] → [OK]

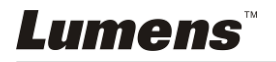

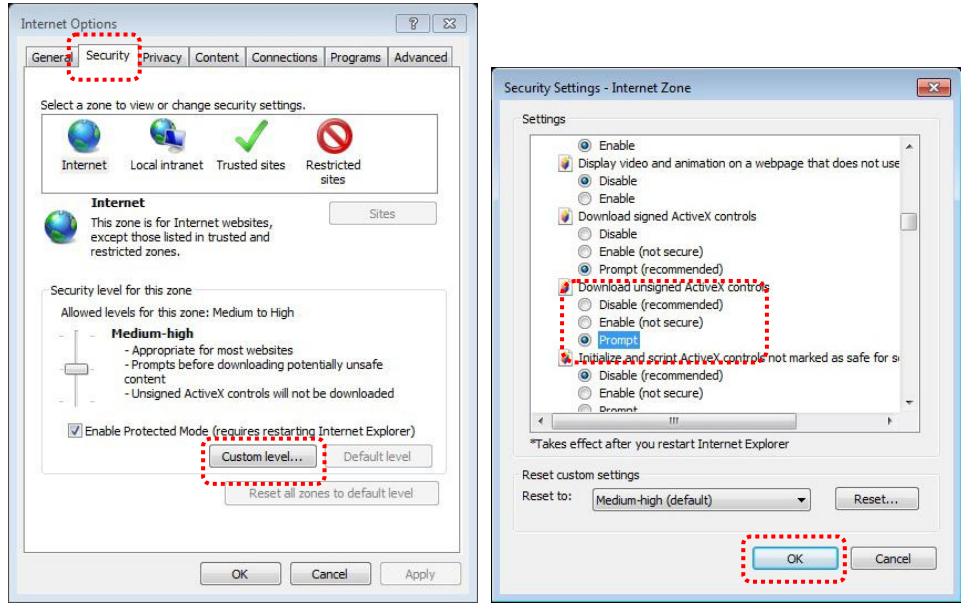

● Genstart din IF-browser

2. Installér ActiveX controls:

Følg instruktionerne på skærmen og klik [Install ActiveX Controls] Indstil først ActiveX-styring i overensstemmelse med instruktionen på skærmen, før første brug

- Vælg "Installér ActiveX-styring" ved at trykke med musen på det indikerede sted på skærmen
- Acceptér sikkerhedsnotitsen og klik [Install]
- **•** Software sikkerhedsnotits, klik [Unblock]
- Installationen er fuldendt
- 3. Se live-billedet.
- 4. Kontrolmetoden for kontroltasterne er den samme som for fiernbetieningen. Knapper vil blive grå og deaktiverede for brugere som kun har tilladelse til at se.
- 5. Skift live-billedets størrelse og lysstyrke.

**<Bemæ rkning> For mere information om brugertilladelser henvises der til 7.28.2 Jeg ønsker at tilføje eller modificere brugerkontoen.**

#### **B. Using VLC**

**<Bemæ rkning> VLC er kun tilgæ ngelig for visning. Ingen kontroltaster er tilgæ ngelige.**

1. Start VLC-afspilleren.

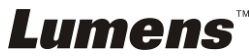

- 2. Vælg "medie  $\rightarrow$  Åbn Netværksstream".
- 3. Indtast "rtsp://**A**:**B**@**IP**:8557/h264" ved "Indtast en netvæ rks-URL" på Netværkssiden.
	- **A: Kontonavn**
	- **B: Adgangskode**
	- **IP: For Dokumentkameraets IP-adresse henvises der til 7.28.1.2 "Jeg ønsker at tjekke netværksindstillingerne" for metode for tjek af IP-adresse.**
	- **Eksempel:** rtsp://**admin**:**9999**@**192.168.100.150**:8557/h264
- 4. Tryk "Play" for at se.

#### **C. Multicast**

**<Bemæ rkning> Væ lg venligst denne indstilling når antallet af brugere online til at se live-billedet samtidigt er mere end 4.**  Desuden skal alle brugere være i samme domæne.

1. Log ind på PS760 web-kontrolskærm.

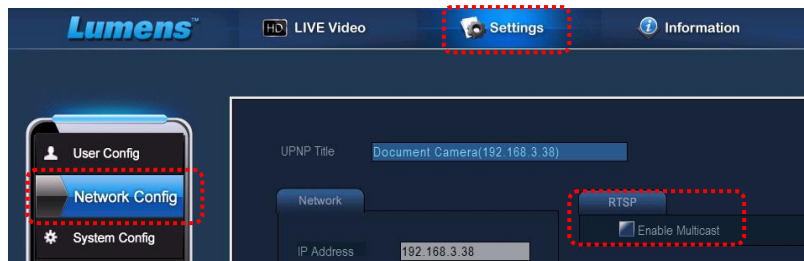

- 2. Klik **[Settings]** i toppen.
- 3. Klik **[Network Config]**.
- 4. Væ lg **[Enable Multicast]**.
- 5. Tryk "Bekræft".
- 6. Klik **[LIVE Video]** eller tæ nd for **VLC Player** for at se live-billedet. **<Bemæ rkning> Efter brug, genstart for afbryde [Enable Multicast].**

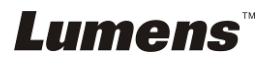

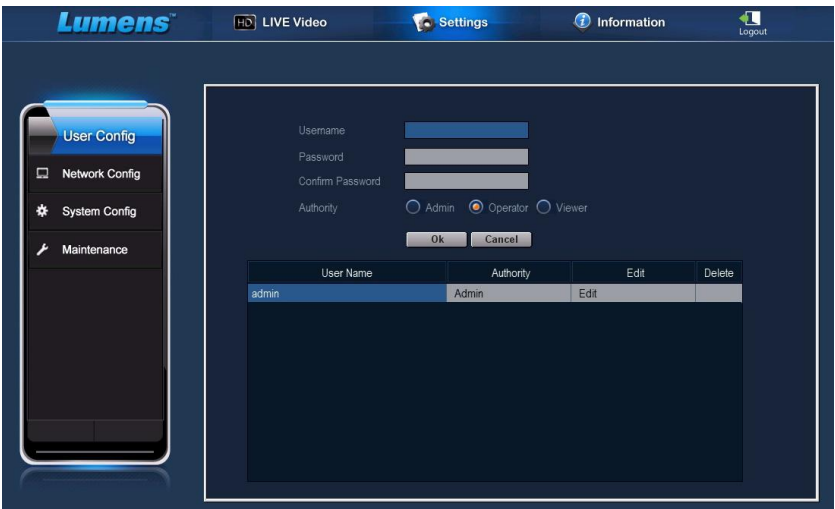

#### **7.28.2 Jeg ønsker at tilføje eller modificere brugerkontoen**

#### **<Bemæ rkning> Reference for Brugertilladelser**

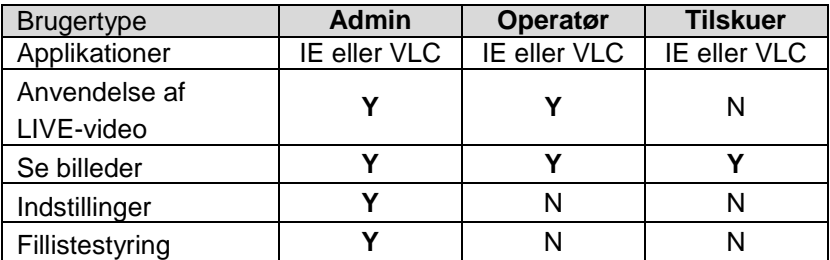

#### **7.28.2.1 Jeg ønsker at tilføje en brugerkonto**

- 1. Klik [Settings].
- 2. Klik [User Config].
- 3. Indtast brugernavnet i [User Name].
- 4. Indtast den nye adgangskode i [Password].
- 5. Indtast adgangskoden i [Confirm Password] igen.
- 6. Indstil tilladelserne i [Authority].
- 7. Klik [OK] for at bekræfte og gem.

#### **7.28.2.2 Jeg ønsker at slette en brugerkonto**

- 1. Klik Brugernavn.
- 2. Klik [Delete] feltet for at slette brugeren.

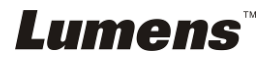

#### **7.28.2.3 Jeg ønsker at modificere brugerens adgangskode og tilladelser**

- 1. Klik Brugernavn.
- 2. Indtast den nye adgangskode i [Password].
- 3. Indtast adgangskoden i [Confirm Password].
- 4. Indstil tilladelserne i [Authority].
- 5. Klik [OK] for at bekræfte.

#### **7.28.3 Jeg ønsker at administere gemte billedfiler**

- 1. Klik [Information].
- 2. Klik [File list].

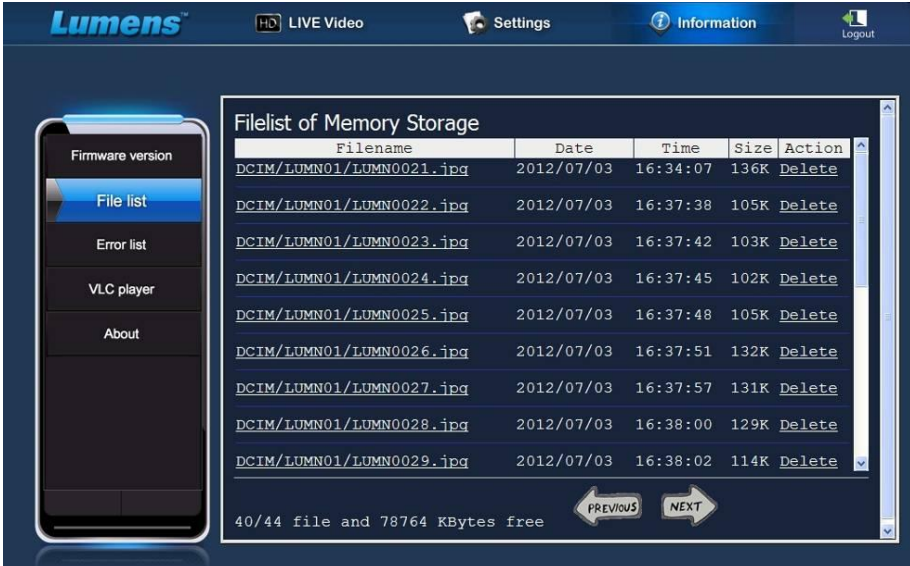

#### **7.28.3.1 Se billedfiler**

1. Klik på filnavnet for at åbne den gemte billedfil.

#### **7.28.3.2 Slet billedfiler**

1. Vælg fil til sletning og klik [Delete]. Tryk [YES] for at bekræ fte.

#### **7.28.4 Firmwareversion**

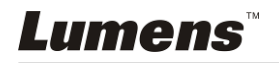

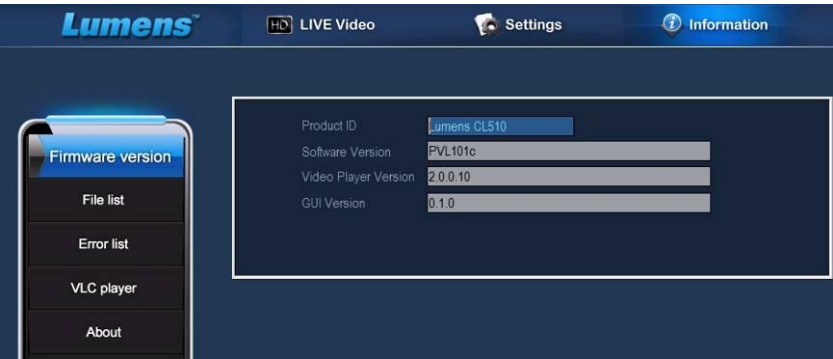

- 1. Produkt ID: Produktnavn
- 2. Softwareversion: Aktuel firmwareversion
- 3. Videoafspillerversion: Aktuel videoafspillerversion
- 4. GUI-version: Aktuel GUI-version

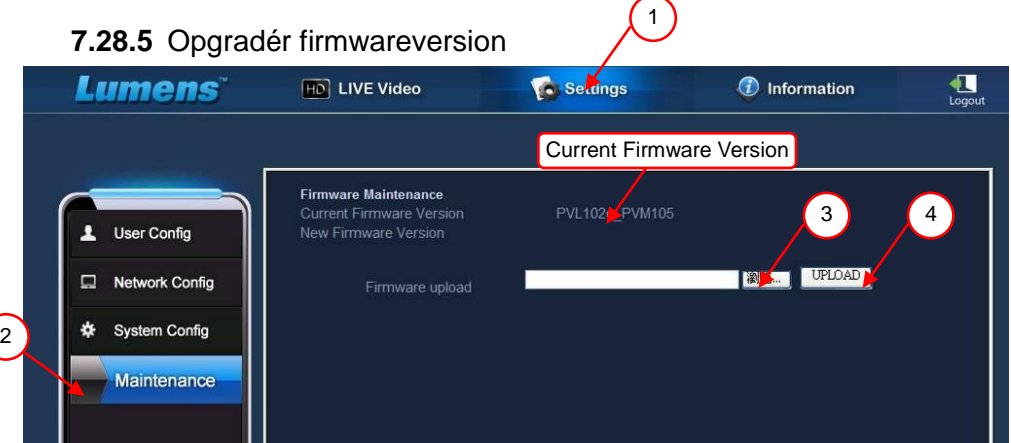

#### **<Bemæ rkning> Hent venligst den seneste firmwareversion fra**

#### **Lumens hjemmeside.**

- 1. Klik [Settings].
- 2. Klik [Maintenance].
- 3. Klik "Vis" i [Firmware upload]-feltet, og væ lg hvilke firmwarefiler, der skal opgraderes.
- 4. Klik [UPLOAD] for at starte opgradering.

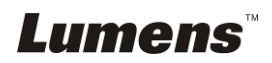

5. Når firmwarefilerne er uploadet, vil alle filer i den indbyggede hukommelse slettes. Hvis du ønsker at gemme filerne, så klik "Annullér" for at afbryde opgradering. Du bør først fortsætte opgraderingen efter back-up er fuldført. Hvis filerne ikke skal gemmes, så klik "Ja" for at starte opgradering.

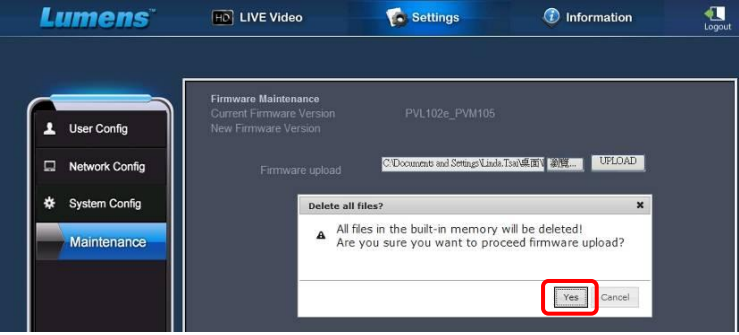

- 6. Når opgraderingsprocessen når til "Skridt 3/3", så følg instruktionerne på skærmen for at logge ind på administratorkontoen.
- 7. Når installationen er gennemført så luk venligst IE-browseren, og åbn derefter IE-browseren igen for at starte netværket.

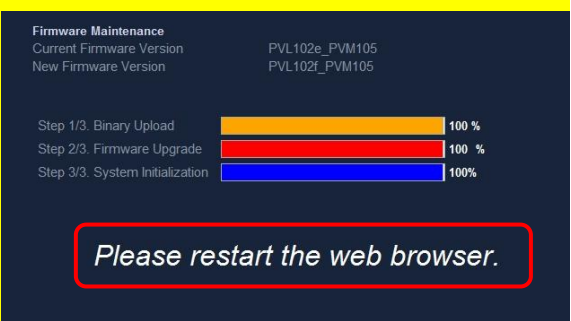

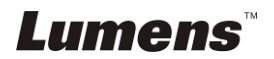

# <span id="page-49-0"></span>**Kapitel 8 Forbind til et mikroskop**

1 Montér **mikroskopadapteren** (Valgfri) på mikroskopet. **<Bemæ rk> Benyt venligst en passende mikroskopadapter. Mikroskopadaptertilbehør er tilgæ ngelig for okularer på Ø 28 mm, Ø 31 mm, Ø 33 mm, og Ø 34 mm.**

2 PS760 linsen forbindes til **mikroskopadapteren**.

Hvis okularet er **Ø 33 mm** eller **Ø 34 mm,** behøves kun **én Lumens mikroskopadapter.**

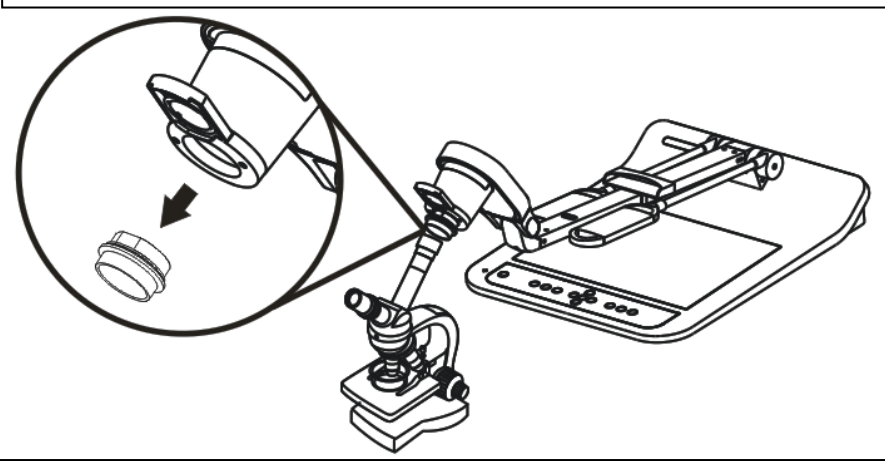

Hvis okularet er **Ø 28 mm** eller **Ø 31 mm,** behøver du **to mikroskopadaptere.** (1. **Lumens mikroskopadapter**. 2. **mikroskopadapter passende** for okularstørrelsen **Ø 28 mm** eller **Ø 31 mm**.)

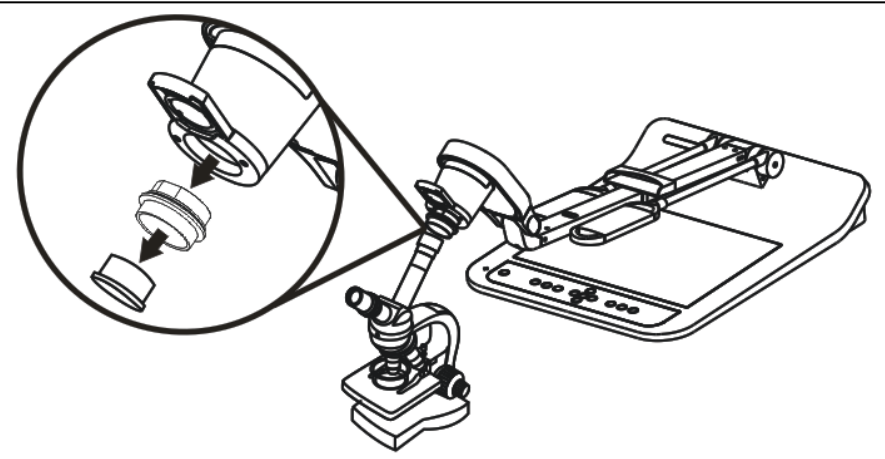

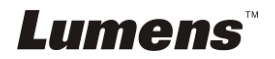

#### 3 Væ lg [**Microscope]**-funktionen

- 3.1. Hvis du ønsker at bruge **fjernbetjeningen** eller **kontrolpanelet**
	- 3.1.1. Tryk [MENU] for åbne indstillingsmenuen.:
	- 3.1.2. Tryk  $[\triangleright]$  eller  $[\triangleleft]$  for [Display].
	- 3.1.3. Tryk  $[\nabla]$  for at vælge [Mode].
	- 3.1.4. Tryk [▶] eller [◀] for [Microscope].
- 4 Hvis billedet er ude af fokus
	- 4.1. Justér fokus på mikroskopet.
	- 4.2. Tryk på **fjernbetjeningens** eller **kontrolpanelets** [AUTO TUNE]-knap for at aktivere auto-fokus.
- 5 Digitalt Zoom.
	- 5.1. Hvis du ønsker at bruge **fjernbetjeningen** eller **kontrolpanelet**
		- 5.1.1. Tryk [MENU] for åbne indstillingsmenuen.:
		- 5.1.2. Tryk  $[\triangleright]$  eller  $[\triangleleft]$  for [Display].
		- 5.1.3. Tryk [▼] for at vælge [Digital Zoom].
		- 5.1.4. Tryk  $[\triangleright]$  eller  $[\triangleleft]$  for  $[On]$ .
		- 5.1.5. Tryk [ZOOM +]/[ZOOM -].

## **<Bemæ rk> Nulstil til normal funktion efter brug af mikroskopet ellers kan du ikke zoome ind/ud.**

- 1. Tryk [MENU] på **fjernbetjeningen** eller **kontrolpanelet** for at åbne indstillingsmenuen.
- 2. Tryk  $[\triangleright]$  eller  $[\triangleleft]$  for [Display].
- 3. Tryk  $[\nabla]$  for at vælge [Mode].
- 4. Tryk  $[\triangleright]$  eller  $[\triangleleft]$  for [Normal].

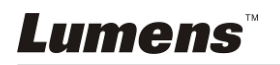

# <span id="page-51-0"></span>**Kapitel 9 DIP-Switch**

<Bemærk> Fjern og sæt strømkablet i igen, og genstart derefter maskinen

**for at DIP-Switch-indstillingerne aktiveres.**

**(standard væ rdier)**

# <span id="page-51-1"></span>**9.1 Forbind til en projektor eller monitor**

**9.1.1 XGA 60Hz output XGA 50Hz output**

#### 60Hz **NTSC** Off On 2 3 5 Δ 6

## **9.1.2 SXGA 60Hz output SXGA 50Hz output**

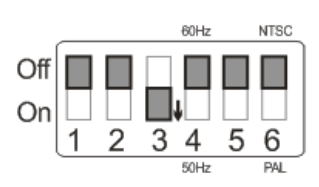

#### **9.1.3 WXGA 60Hz output WXGA 50Hz output**

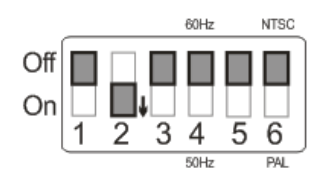

## **9.1.4 UXGA 60Hz output UXGA 50Hz output**

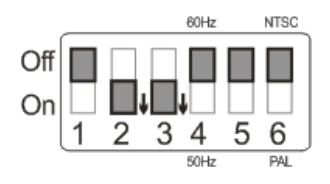

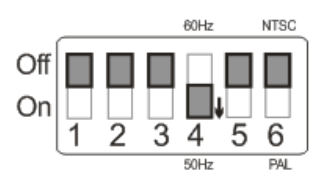

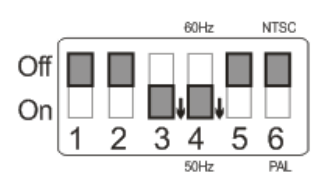

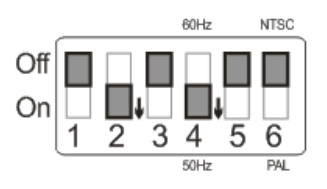

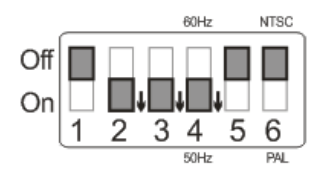

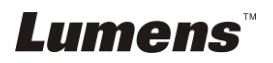

#### **9.1.5 1080P 60 Hz output 1080P 50 Hz output**

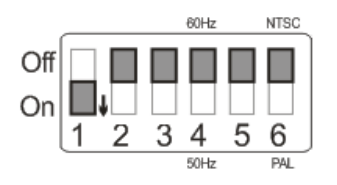

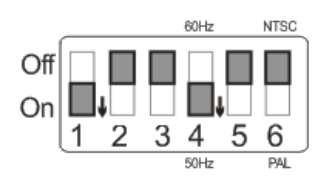

# <span id="page-52-0"></span>**9.2 Forbind til Tv/DVD**

**9.2.1 NTSC: USA, Taiwan, Panama, Filippinerne, Canada, Chile, Japan, Korea, og Mexico.**

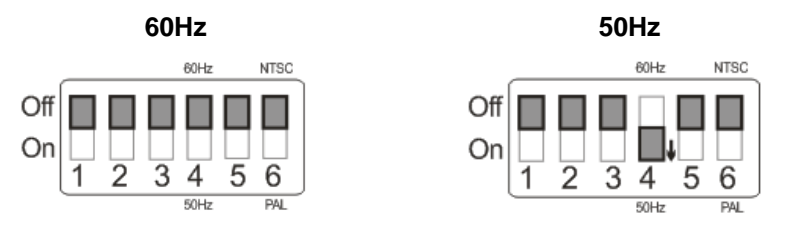

#### **9.2.2 PAL: Lande/regioner ikke anført ovenfor.**

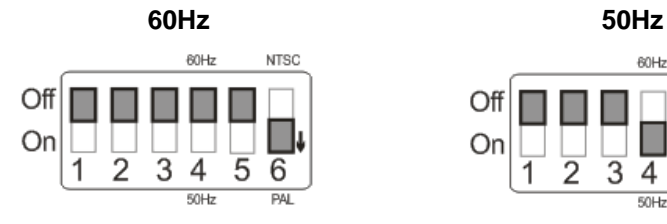

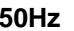

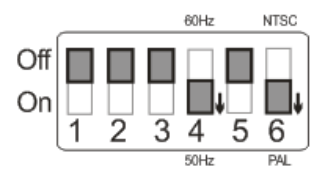

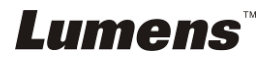

# <span id="page-53-0"></span>**Kapitel 10 Pakning af maskinen**

- 1. Placér fjernbetjeningen i holderen.
- 2. Fold kamerahovedet tilbage på linje med armen.
- 3. Drej de to lampearme og kamerahovedets arm ned og justér dem, så de er parallelle med platformen.
- 4. Placér linseklappen på kamerahovedet.
- 5. Endelig, fold maskinen som vist på følgende figur.

<span id="page-53-1"></span>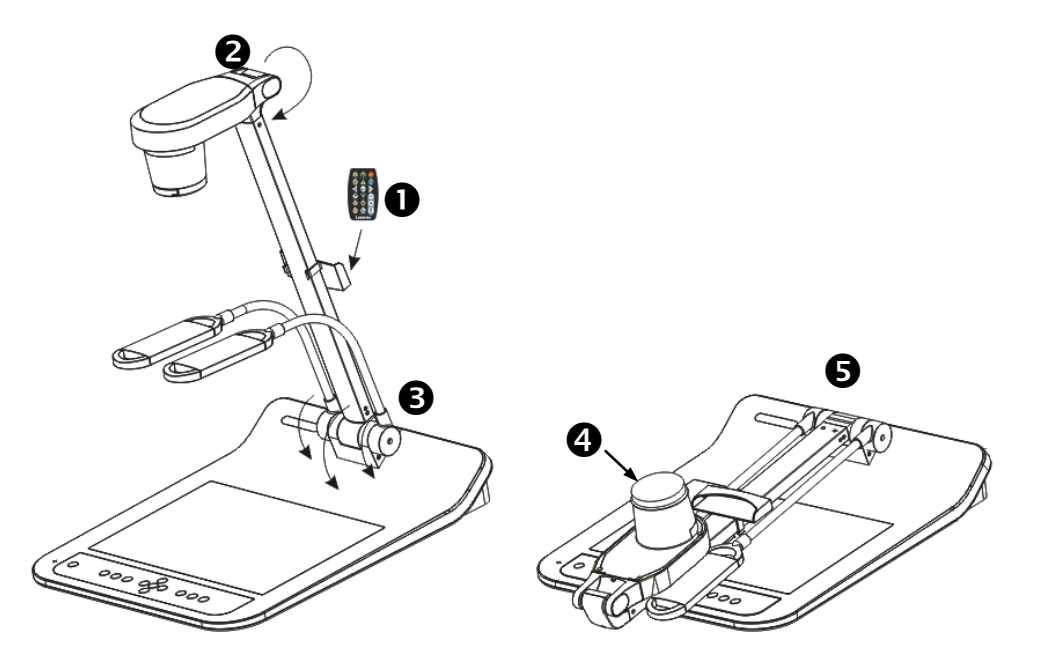

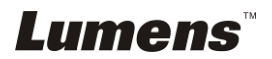

# **Kapitel 11 Fejlfinding**

Dette kapital beskriver problemer, som kan forekomme ved brug af PS760. Hvis du har spørgsmål, så jæ vnfør venligst dertilhørende kapitler og den foreslåede løsning. Hvis problemet varer ved, kontakt da venligst vores distributører eller servicecenter.

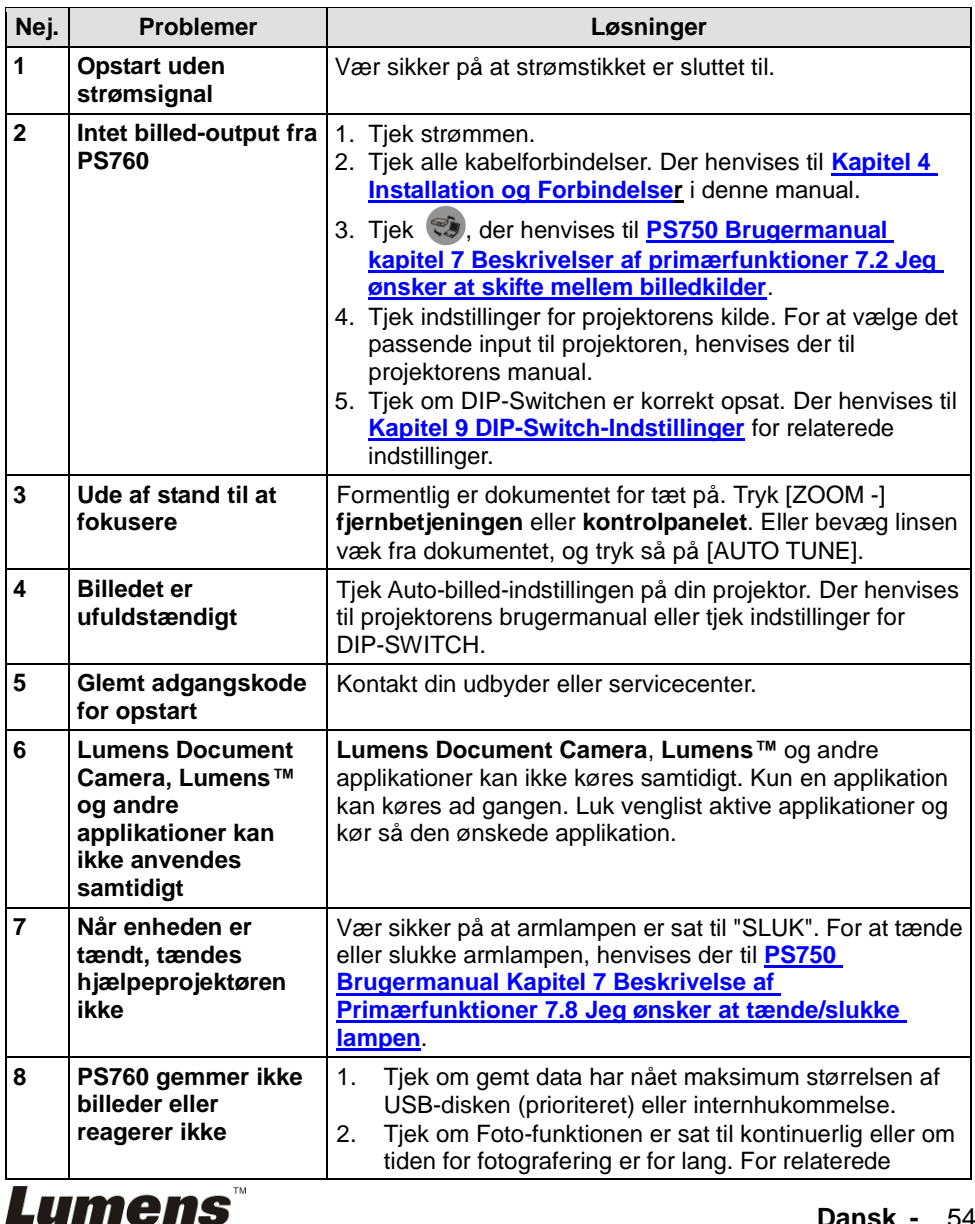

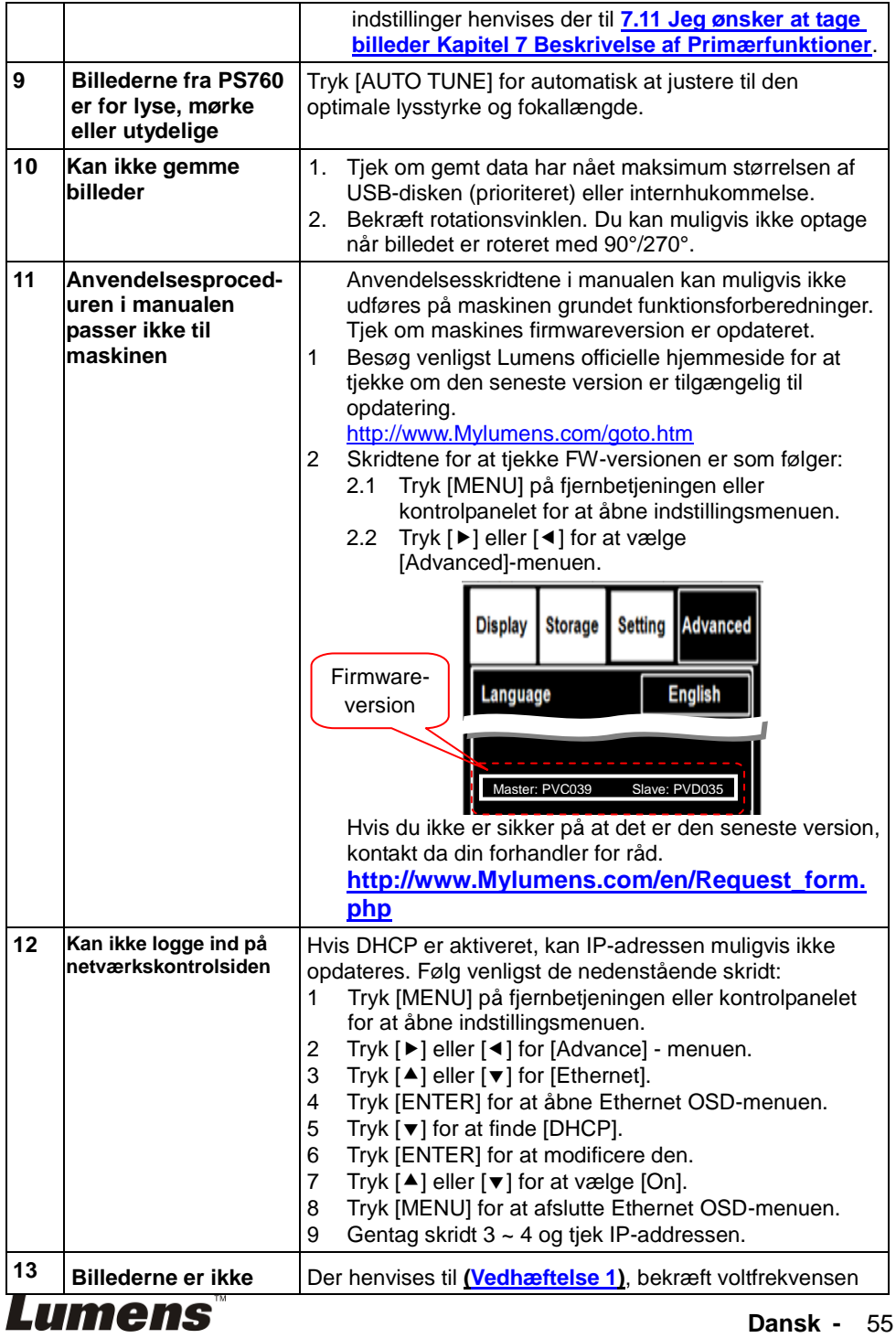

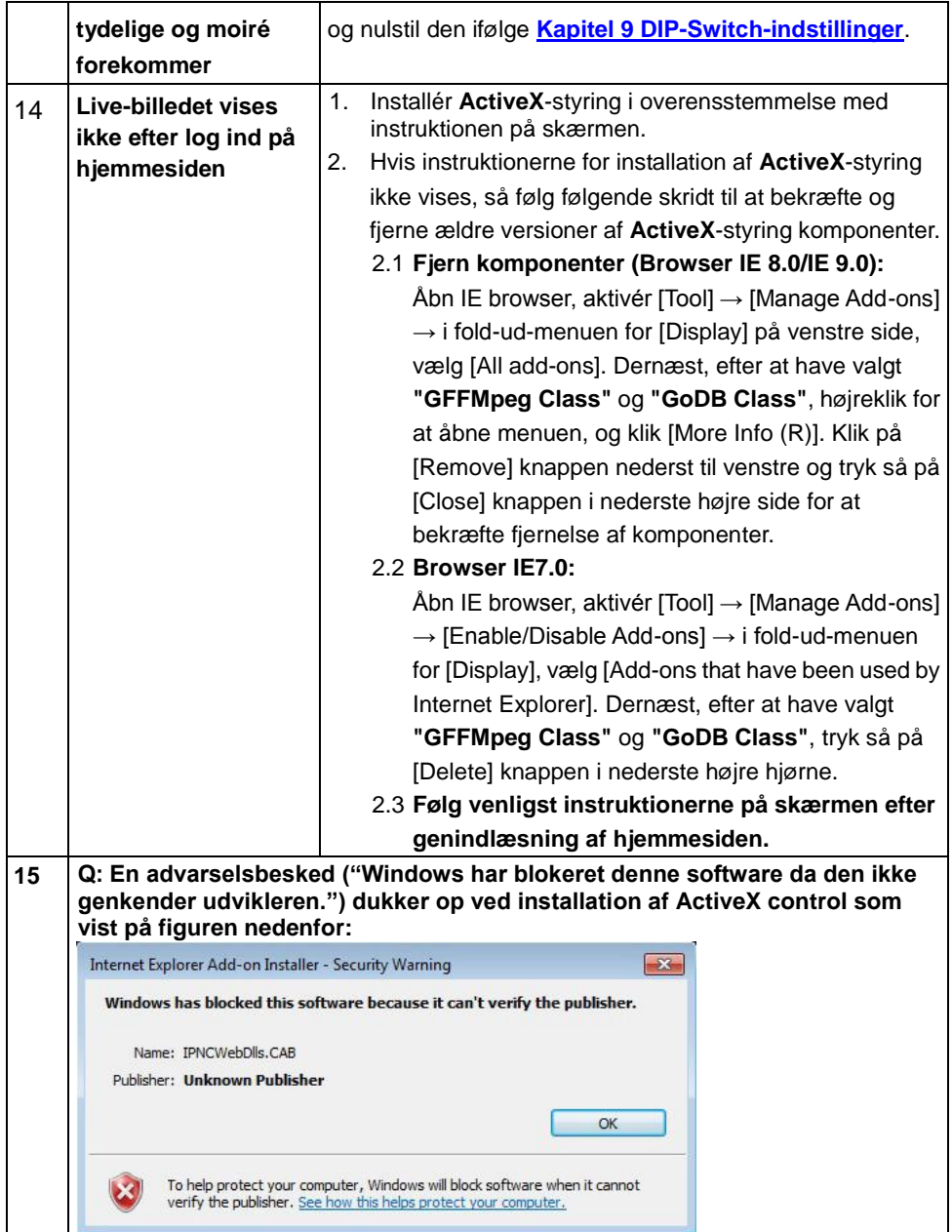

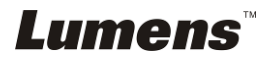

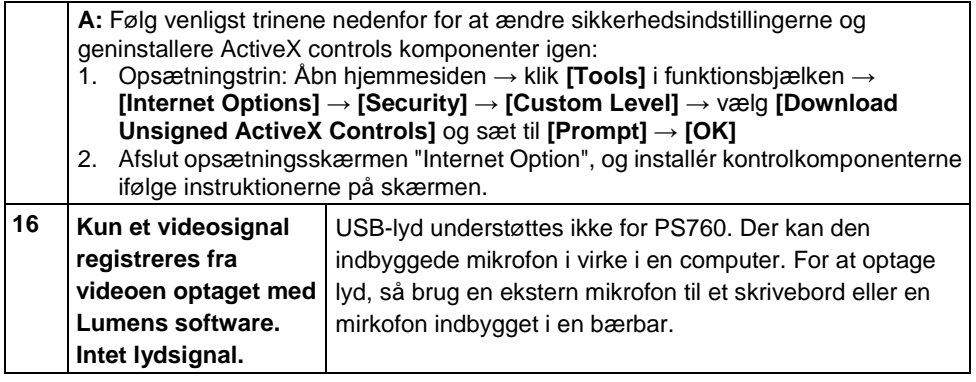

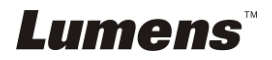

# <span id="page-58-0"></span>**Vedhæftelse 1**

Global volt og frekvens

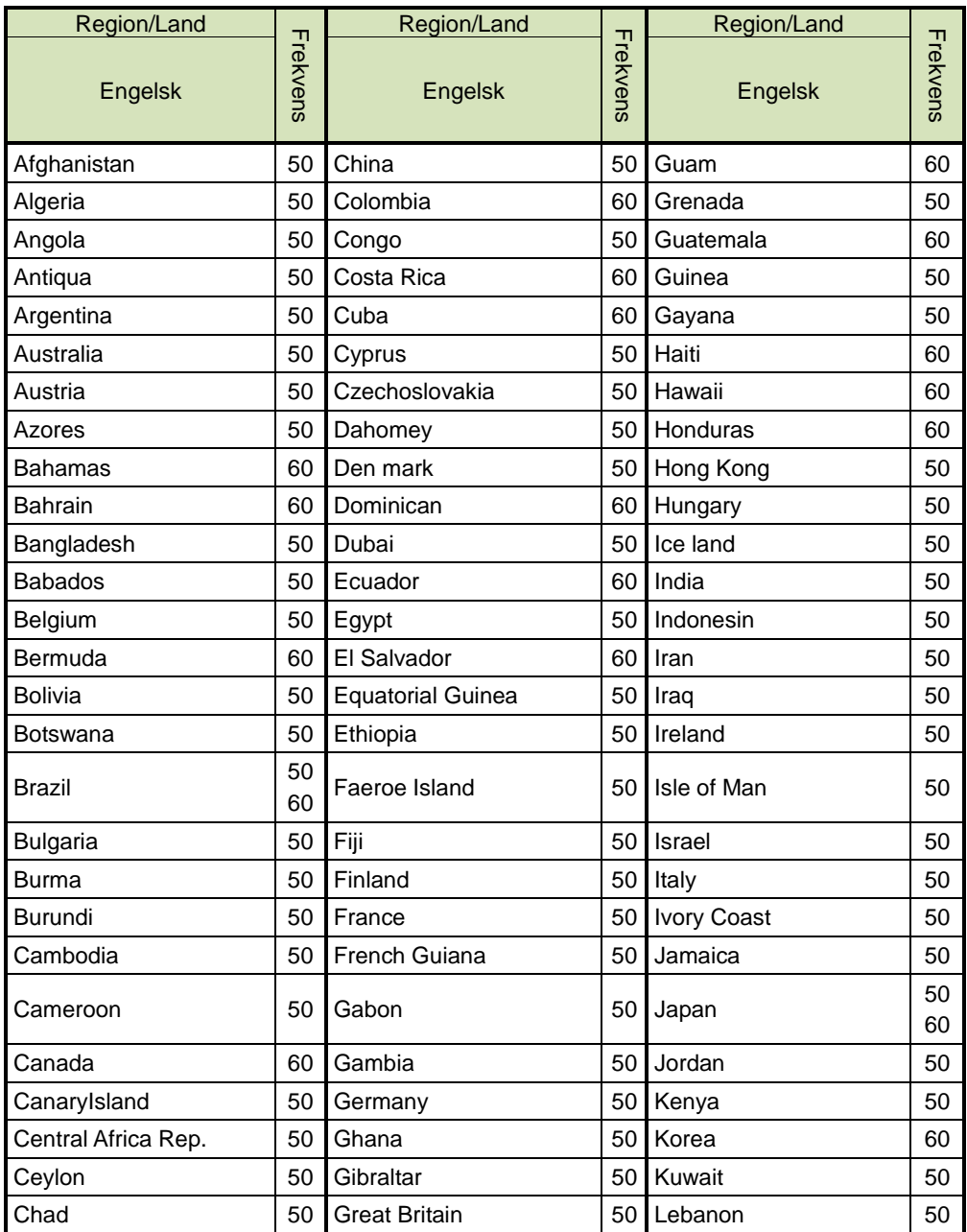

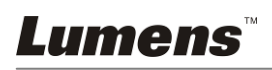

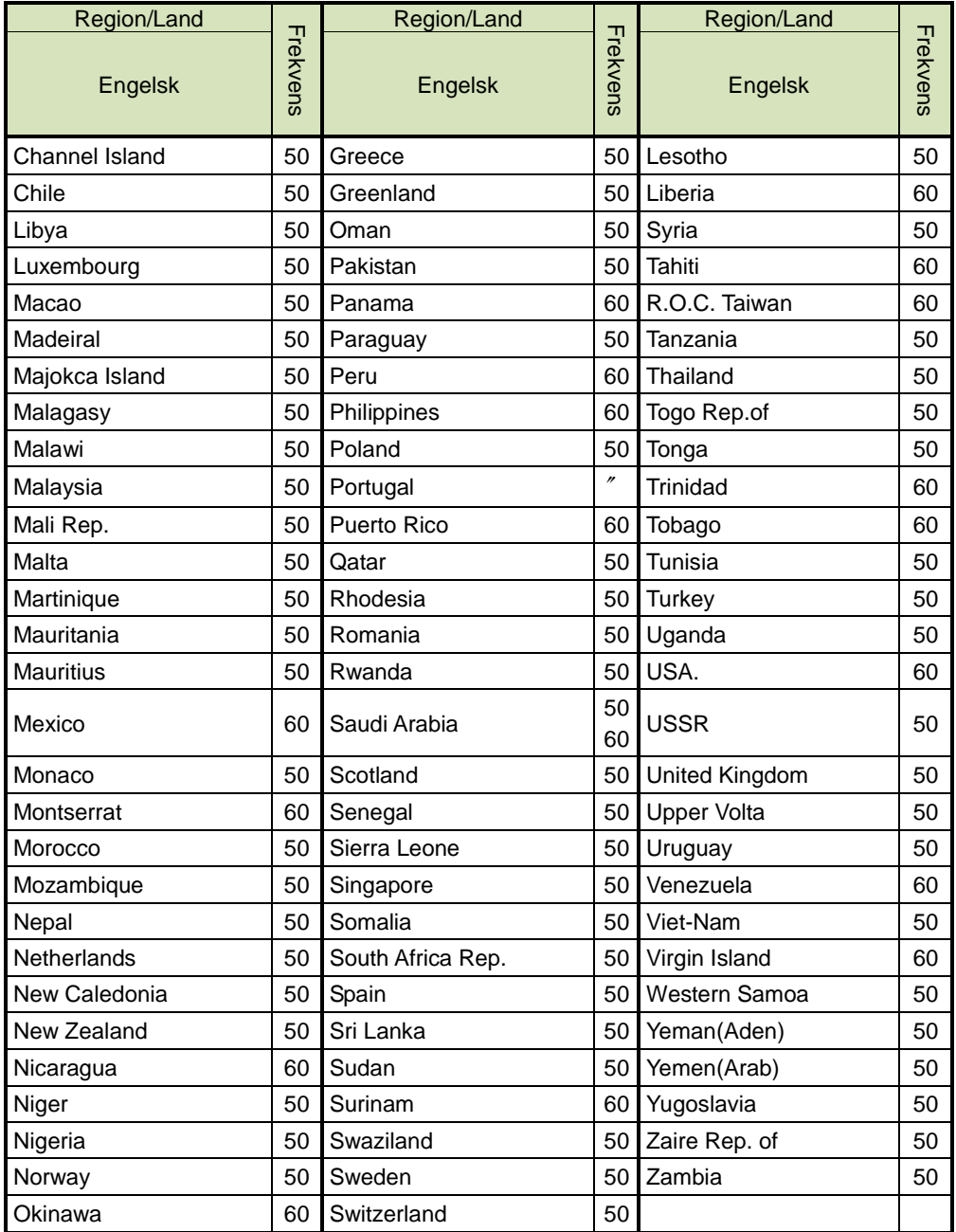

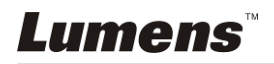